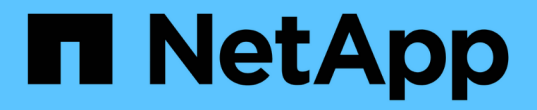

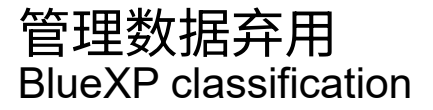

NetApp June 14, 2024

This PDF was generated from https://docs.netapp.com/zh-cn/bluexp-classification/task-controllinggovernance-dashboard-deprecated.html on June 14, 2024. Always check docs.netapp.com for the latest.

# 目录

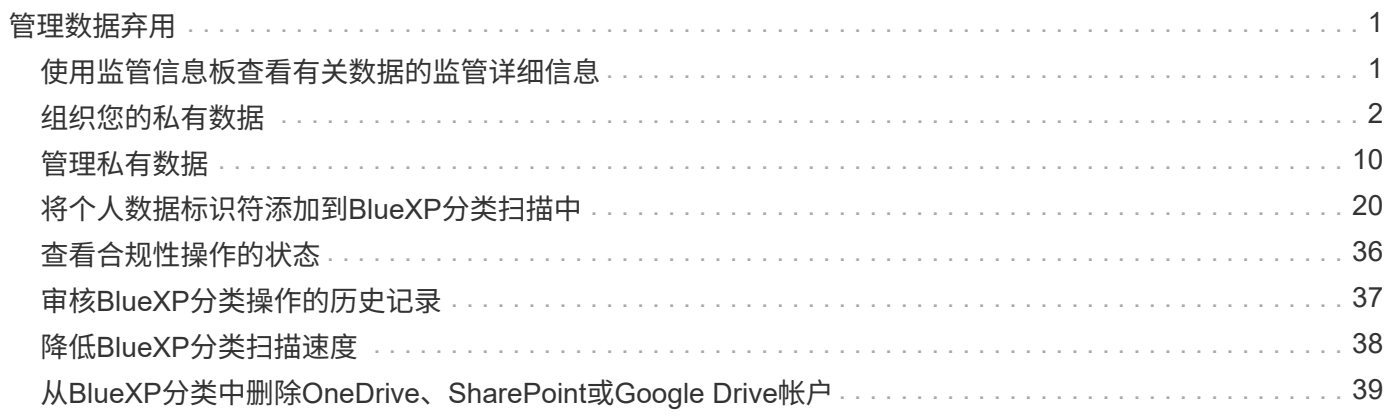

# <span id="page-2-0"></span>管理数据弃用

# <span id="page-2-1"></span>使用监管信息板查看有关数据的监管详细信息

控制与组织存储资源上的数据相关的成本。BlueXP分类可确定系统中陈旧数据、非业务数 据、重复文件和非常大的文件的数量、以便您可以决定是删除某些文件还是将其分层到成 本较低的对象存储。

此外、如果您计划将数据从内部位置迁移到云、则可以在移动数据之前查看数据的大小以及任何数据是否包含敏 感信息。

\*注\*此信息仅与BlueXP分类的旧版版本1.3及更早版本相关。

## 在监管信息板上按敏感度和广泛权限列出的数据

"监管"信息板上的"敏感数据和广泛权限"区域提供了包含敏感数据(包括敏感和敏感个人数据)且过于宽松的文件的 热图。这样可以帮助您了解敏感数据可能存在哪些风险。

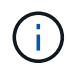

此适用场景BlueXP分类版本为1.3及更早版本。

根据有权访问X轴上文件的用户数量(从低到高)以及Y轴上文件中的敏感标识符数量(从低到高)、对文件进行评 级。这些块表示与X轴和Y轴中的项匹配的文件数。颜色较浅的块很好;能够访问文件的用户较少、每个文件的 敏感标识符较少。较暗的块是您可能需要调查的项目。例如、以下屏幕显示了深蓝色块的工具提示文本。它表 明、您有1、500个文件、其中751-100个用户可以访问这些文件、并且每个文件有501到100个敏感标识符。

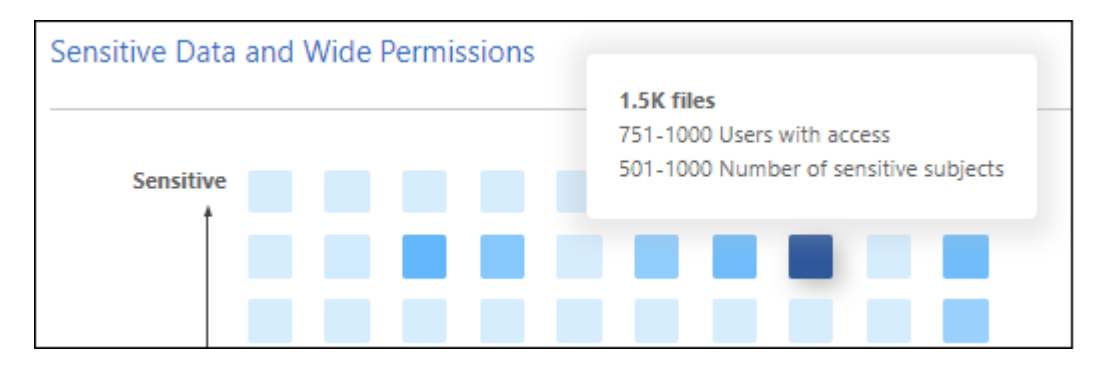

您可以单击感兴趣的块以在"调查"页面中查看受影响文件的筛选结果、以便进一步调查。

如果尚未将身份服务与BlueXP分类集成、则此面板中不会显示任何数据。 ["](https://docs.netapp.com/zh-cn/bluexp-classification/task-add-active-directory-datasense.html)[了解如何将](https://docs.netapp.com/zh-cn/bluexp-classification/task-add-active-directory-datasense.html)[Active Directory](https://docs.netapp.com/zh-cn/bluexp-classification/task-add-active-directory-datasense.html)[服务](https://docs.netapp.com/zh-cn/bluexp-classification/task-add-active-directory-datasense.html) [与](https://docs.netapp.com/zh-cn/bluexp-classification/task-add-active-directory-datasense.html)[BlueXP](https://docs.netapp.com/zh-cn/bluexp-classification/task-add-active-directory-datasense.html)[分类集成](https://docs.netapp.com/zh-cn/bluexp-classification/task-add-active-directory-datasense.html)["](https://docs.netapp.com/zh-cn/bluexp-classification/task-add-active-directory-datasense.html)。

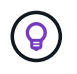

此面板支持CIFS共享、OneDrive和SharePoint数据源中的文件。目前不支持数据库、Google Drive、Amazon S3和通用对象存储。

## 信息板上显示**AIP**标签的分类区域

信息板上的\_Classification \_区域提供了扫描数据中最能识别的Azure信息保护(AIP)标签的列表。

如果您已订阅 Azure 信息保护( AIP ),则可以通过将标签应用于内容来对文档和文件进行分类和保护。通过 查看分配给文件的最常用 AIP 标签,您可以查看文件中最常使用的标签。

请参见 ["AIP](#page-3-0) [标签](#page-3-0)["](#page-3-0) 有关详细信息 …

## <span id="page-3-0"></span>组织您的私有数据

BlueXP分类提供了多种管理和组织私有数据的方式。这样可以更轻松地查看对您最重要的 数据。

\*注\*此信息仅与BlueXP分类的旧版版本1.3及更早版本相关。2023年12月(v1.26.6)版本删除了使用Azure信 息保护(AIP)标签集成数据的选项。

- 如果您已订阅 ["Azure](https://azure.microsoft.com/en-us/services/information-protection/) [信息保护](https://azure.microsoft.com/en-us/services/information-protection/)[\(](https://azure.microsoft.com/en-us/services/information-protection/) [AIP](https://azure.microsoft.com/en-us/services/information-protection/) [\)](https://azure.microsoft.com/en-us/services/information-protection/)["](https://azure.microsoft.com/en-us/services/information-protection/) 要对文件进行分类和保护、您可以使用BlueXP分类来管理这些AIP 标签。
- 您可以将标记添加到要标记用于组织或某种类型的跟进的文件中。
- 您可以将一个BlueXP用户分配给一个特定文件或多个文件、以便此用户可以负责管理此文件。
- 使用 " 策略 " 功能,您可以创建自己的自定义搜索查询,以便通过单击一个按钮轻松查看结果。
- 当某些关键策略返回结果时、您可以向BlueXP用户或任何其他电子邮件地址发送电子邮件警报。

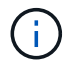

只有在选择对数据源执行完整分类扫描后,才可以使用本节所述的功能。已执行仅映射扫描的数 据源不会显示文件级详细信息。

## 是否应使用标记或标签?

下面是BlueXP分类标记和Azure信息保护标记的比较。

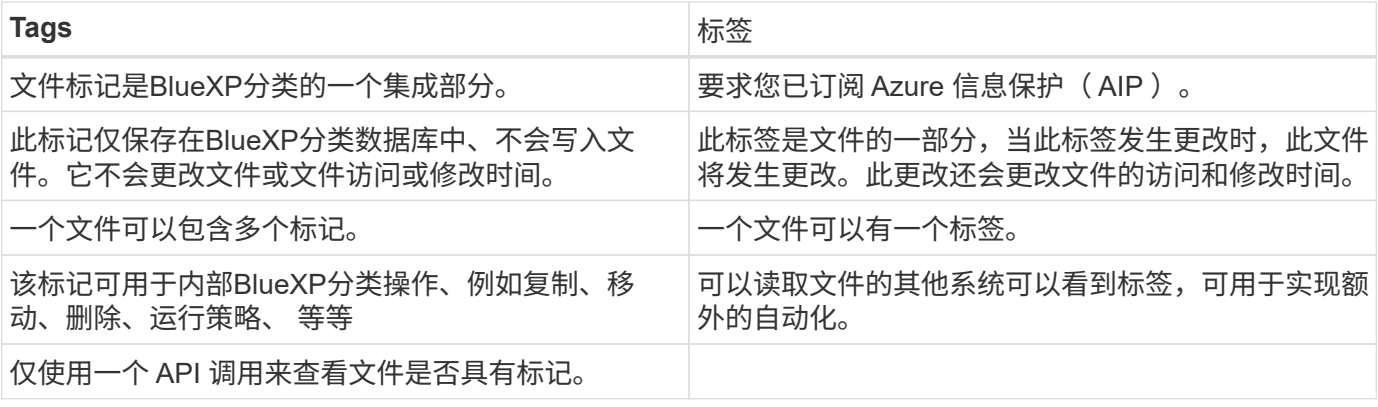

## 使用 **AIP** 标签对数据进行分类

如果您订阅了BlueXP分类正在扫描的文件、则可以管理这些文件中的AIP标签 ["Azure](https://azure.microsoft.com/en-us/services/information-protection/) [信息保护](https://azure.microsoft.com/en-us/services/information-protection/)[\(](https://azure.microsoft.com/en-us/services/information-protection/) [AIP](https://azure.microsoft.com/en-us/services/information-protection/) [\)](https://azure.microsoft.com/en-us/services/information-protection/)["](https://azure.microsoft.com/en-us/services/information-protection/)。AIP 允许您通过将标签应用于内容来对文档和文件进行分类和保护。通过BlueXP分类、您可以查看已分配给文件的 标签、向文件添加标签以及在标签已存在时更改标签。

BlueXP分类支持以下文件类型中的AIP标签:.DOC、.docx、.PDF、.PPTX、.xls、 .xlsx。

- 您当前无法更改大于 30 MB 的文件中的标签。对于OneDrive、SharePoint和Google Drive帐 户、最大文件大小为4 MB。
- $\bigcirc$
- 如果文件的标签在AIP中已不存在、BlueXP分类会将其视为不带标签的文件。
- 如果您已在政府地区或无法访问Internet的内部位置(也称为非公开站点)部署BlueXP分类、 则AIP标签功能不可用。

#### 在工作空间中集成**AIP**标签

在管理AIP标签之前、您需要登录到现有Azure帐户、将AIP标签功能集成到BlueXP分类中。启用后,您可以管 理所有文件中的 AIP 标签 ["](https://docs.netapp.com/zh-cn/bluexp-classification/concept-cloud-compliance.html)[数据源](https://docs.netapp.com/zh-cn/bluexp-classification/concept-cloud-compliance.html)["](https://docs.netapp.com/zh-cn/bluexp-classification/concept-cloud-compliance.html) 在您的BlueXP工作空间中。

要求

- 您必须拥有帐户和 Azure 信息保护许可证。
- 您必须具有 Azure 帐户的登录凭据。
- 如果您计划更改 Amazon S3 存储分段中文件的标签,请确保 IAM 角色中包含权限 s 3 : PutObject 。 请参见 ["](https://docs.netapp.com/zh-cn/bluexp-classification/task-scanning-s3.html#reviewing-s3-prerequisites)[设](https://docs.netapp.com/zh-cn/bluexp-classification/task-scanning-s3.html#reviewing-s3-prerequisites)[置](https://docs.netapp.com/zh-cn/bluexp-classification/task-scanning-s3.html#reviewing-s3-prerequisites) [IAM](https://docs.netapp.com/zh-cn/bluexp-classification/task-scanning-s3.html#reviewing-s3-prerequisites) [角](https://docs.netapp.com/zh-cn/bluexp-classification/task-scanning-s3.html#reviewing-s3-prerequisites)[色](https://docs.netapp.com/zh-cn/bluexp-classification/task-scanning-s3.html#reviewing-s3-prerequisites)["](https://docs.netapp.com/zh-cn/bluexp-classification/task-scanning-s3.html#reviewing-s3-prerequisites)。

步骤

1. 从"BlueXP分类配置"页面中,单击\*集成AIP标签\*。

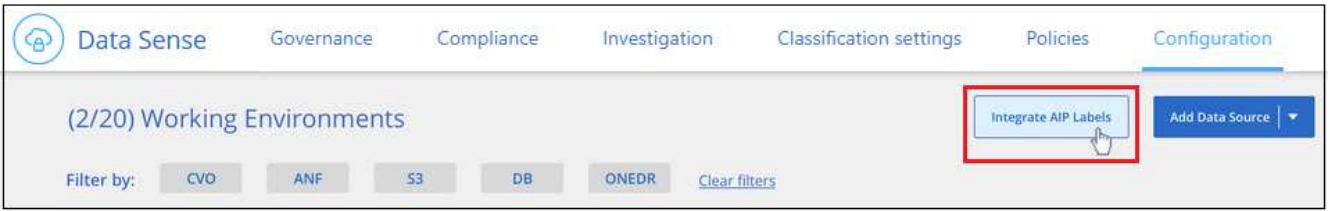

- 2. 在集成 AIP 标签对话框中,单击 \* 登录到 Azure\* 。
- 3. 在显示的 Microsoft 页面中,选择帐户并输入所需的凭据。
- 4. 返回到"BlueXP分类"选项卡、您将看到消息" AIP标签已成功与帐户<account\_name> 集成"。
- 5. 单击 \* 关闭 \*,您将在页面顶部看到文本 \_AIP Labels Integrated \_ 。

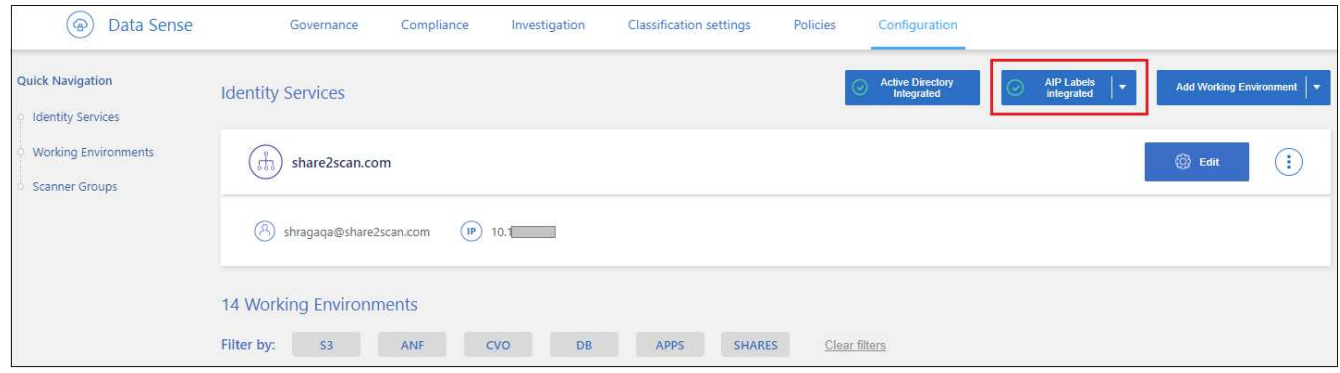

结果

您可以从调查页面的结果窗格中查看和分配 AIP 标签。您还可以使用策略为文件分配 AIP 标签。

#### 查看文件中的**AIP**标签

您可以查看分配给文件的当前 AIP 标签。

在数据调查结果窗格中,单击 > 文件以展开文件元数据详细信息。

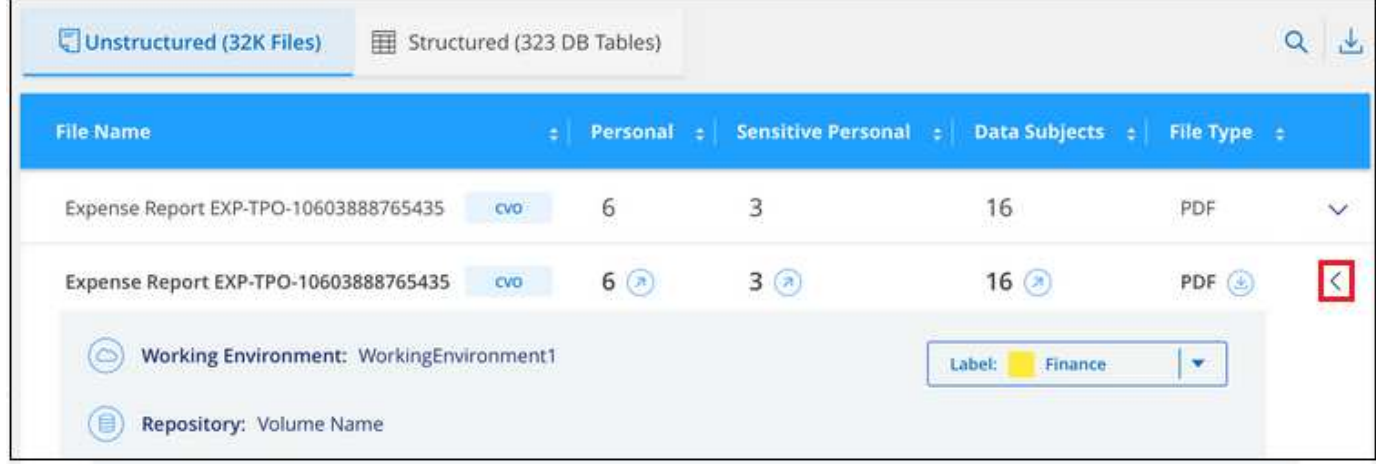

#### 手动分配**AIP**标签

您可以使用BlueXP分类在文件中添加、更改和删除AIP标签。

按照以下步骤为单个文件分配 AIP 标签。

### 步骤

1. 在数据调查结果窗格中,单击 v 文件以展开文件元数据详细信息。

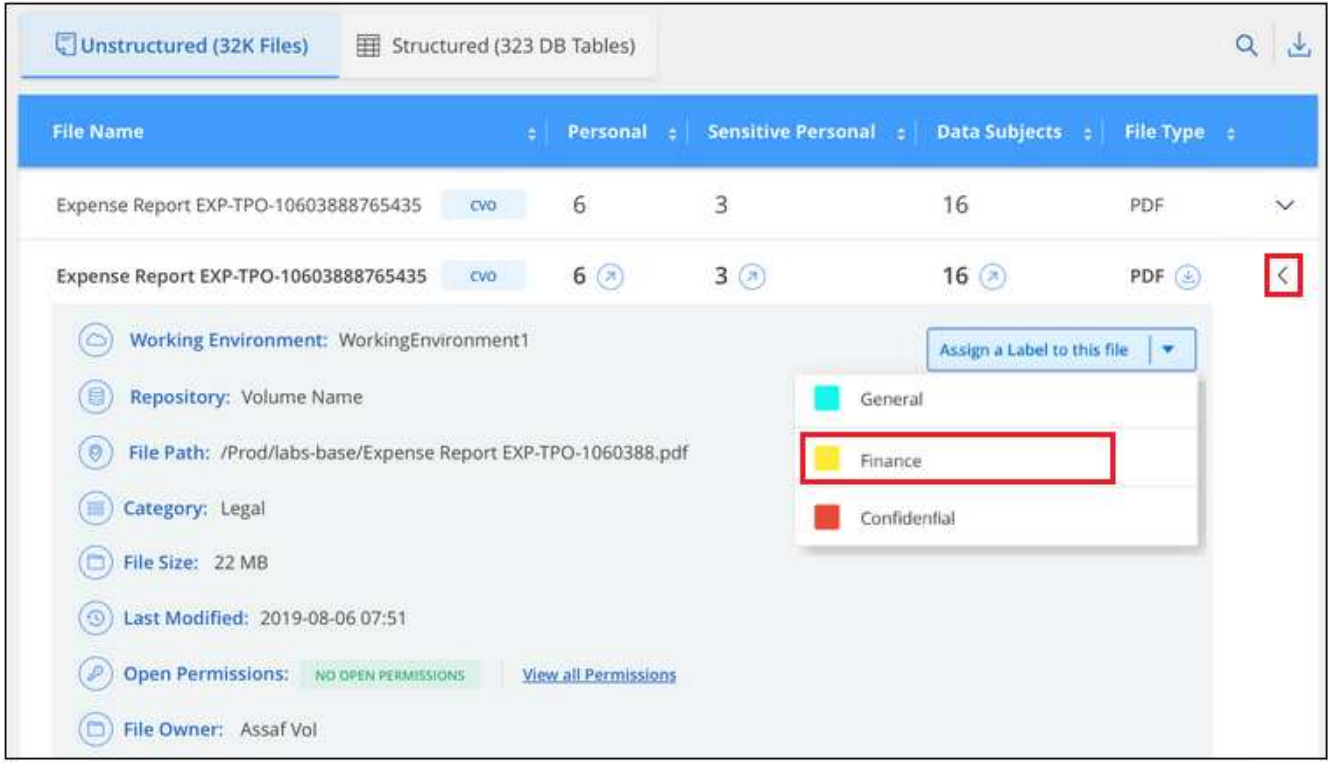

2. 单击 \* 为此文件分配标签 \*, 然后选择此标签。

此标签将显示在文件元数据中。

按照以下步骤为多个文件分配AIP标签。请注意、一次最多可以为20个文件分配AIP标签(UI中的一页)。

步骤

1. 在数据调查结果窗格中,选择要标记的一个或多个文件。

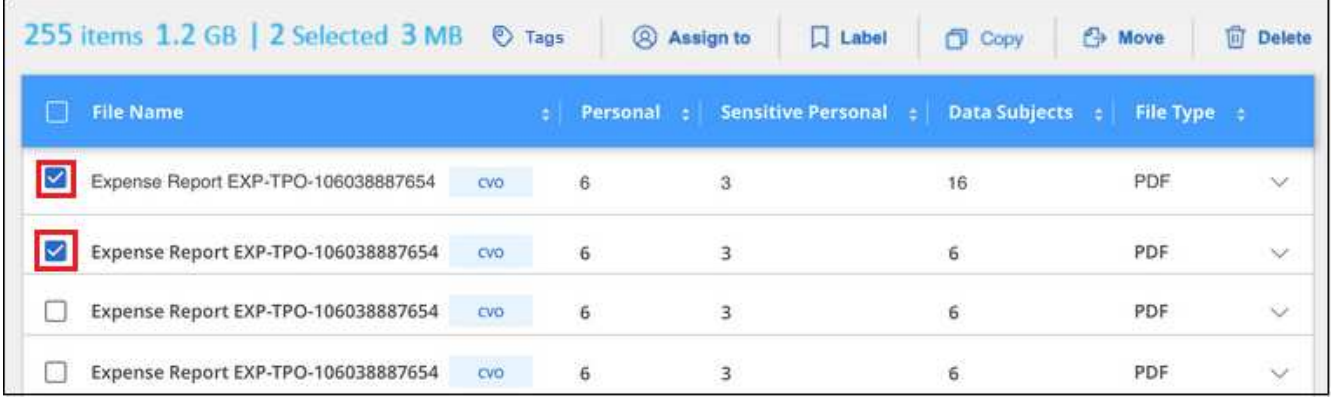

。要选择单个文件,请选中每个文件(<mark>▽</mark> Volume\_1)。

◦ 要选择当前页面上的所有文件,请选中标题行( <mark>> <mark>k File Name</mark></mark>

2. 从按钮栏中,单击 \* 标签 \* 并选择 AIP 标签:

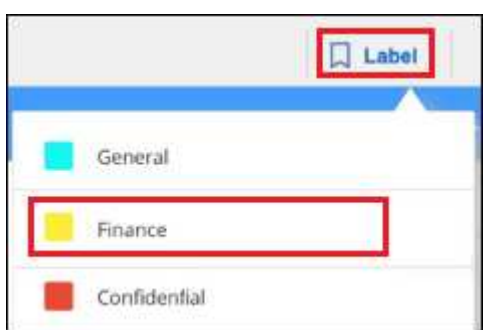

AIP 标签将添加到所有选定文件的元数据中。

删除**AIP**集成

如果您不再需要管理文件中的AIP标签、可以从BlueXP分类界面中删除AIP帐户。

请注意、不会对使用BlueXP分类添加的标签进行任何更改。文件中存在的标签将保持当前存在的状态。

步骤

1. 从 *Configuration* 页面中,单击 \* 集成 AIP 标签 > 删除集成 \* 。

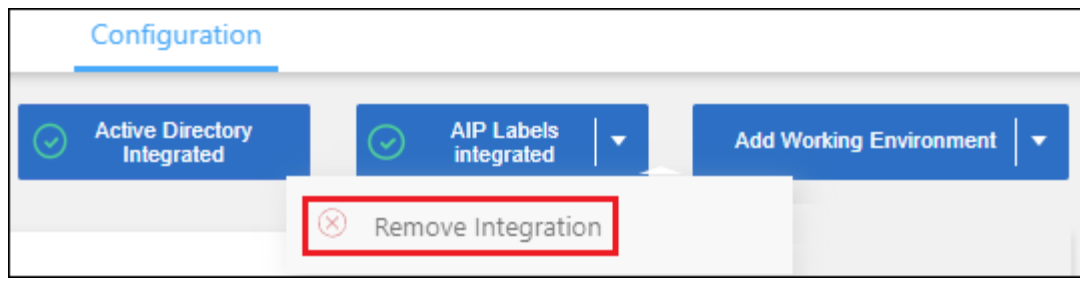

2. 从确认对话框中单击 \* 删除集成 \* 。

## 应用标记以管理扫描的文件

您可以向要标记为某种类型的跟进的文件添加标记。例如,您可能已发现一些重复文件,并且希望删除其中一个 文件,但需要检查应删除哪个文件。您可以向文件添加一个标记 "Check to delete" ,以使您知道此文件需要进 行一些研究并在未来执行某种类型的操作。

通过BlueXP分类、您可以查看分配给文件的标记、在文件中添加或删除标记以及更改名称或删除现有标记。

请注意,标记添加到文件中的方式与 AIP 标签是文件元数据的一部分不同。BlueXP用户只能使用BlueXP分类查 看该标记、以便您查看是否需要删除文件或检查某个类型的跟进。

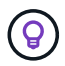

按BlueXP分类分配给文件的标记与可添加到资源(例如卷或虚拟机实例)的标记无关。BlueXP分类 标记在文件级别应用。

查看应用了某些标记的文件

您可以查看已分配特定标记的所有文件。

- 1. 单击BlueXP分类中的\*调查\*选项卡。
- 2. 在数据调查页面中,单击筛选器窗格中的 \* 标记 \*, 然后选择所需的标记。

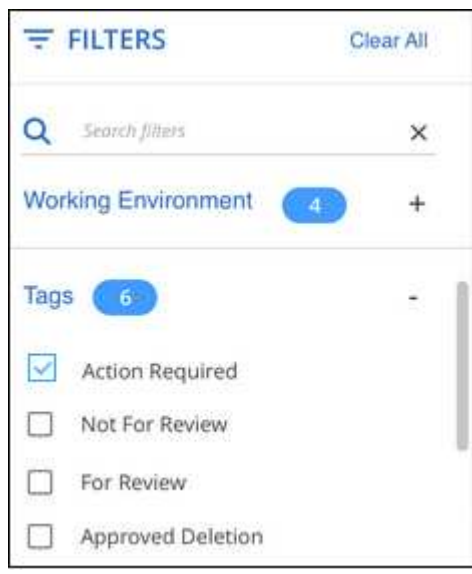

" 调查结果 " 窗格将显示已分配这些标记的所有文件。

为文件分配标记

您可以向单个文件或一组文件添加标记。

向单个文件添加标记:

#### 步骤

- 1. 在数据调查结果窗格中,单击 ▼ 文件以展开文件元数据详细信息。
- 2. 单击 \* 标记 \* 字段,此时将显示当前已分配的标记。
- 3. 添加一个或多个标记:
	- 要分配现有标记,请单击 \* 新标记 …\* 字段,然后开始键入标记的名称。出现要查找的标记时,请选择 该标记并按 \* 输入 \* 。
	- 。要创建新标记并将其分配给文件,请单击 \* 新标记 ...\* 字段,输入新标记的名称,然后按 \* 输入 \* 。

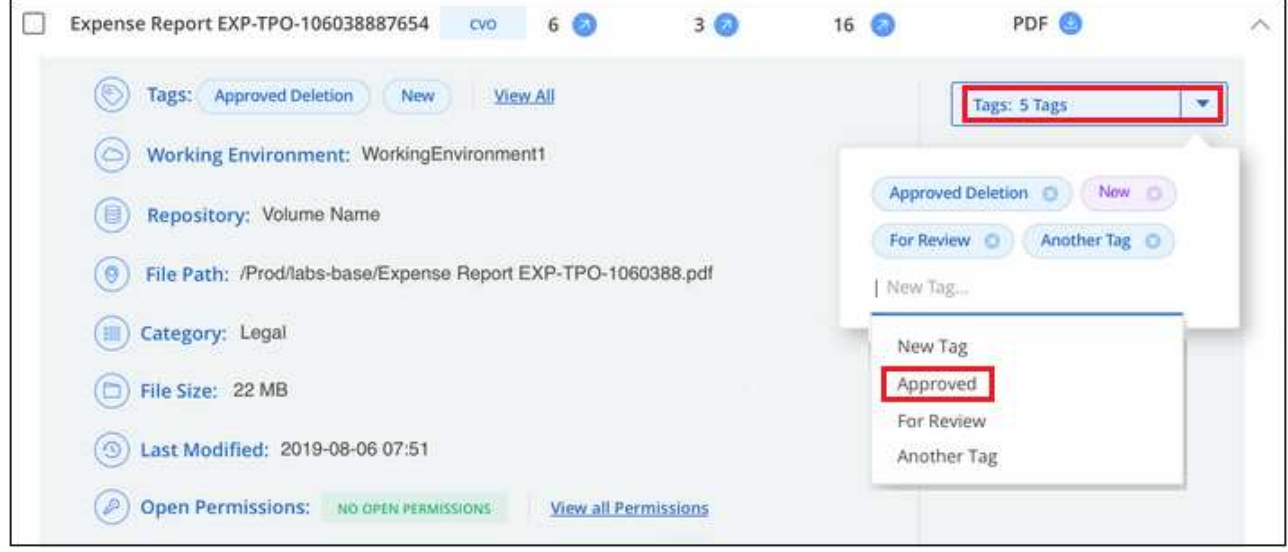

#### 此标记将显示在文件元数据中。

向多个文件添加标记:

步骤

1. 在数据调查结果窗格中,选择要标记的一个或多个文件。

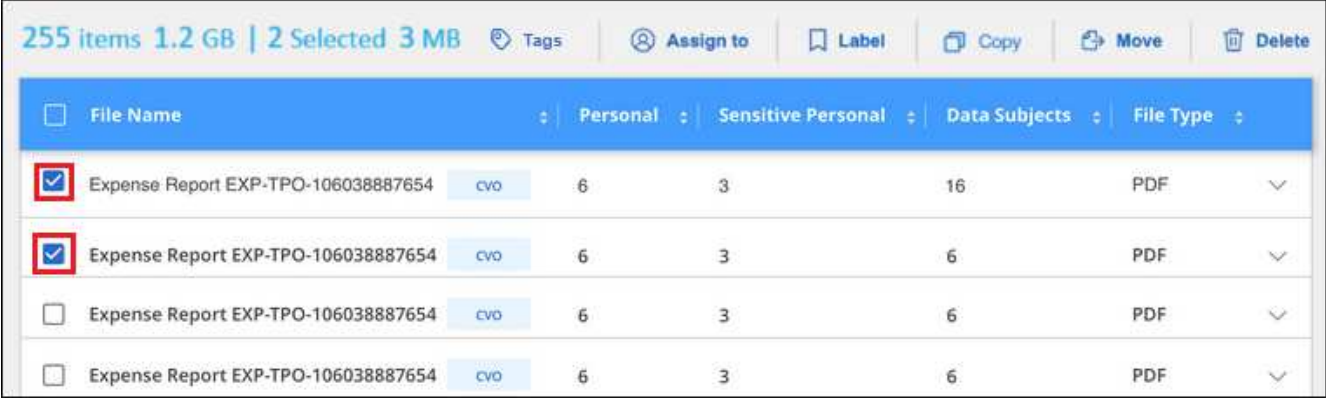

。要选择单个文件,请选中每个文件(■<mark>></mark> Volume 1)。

要选择当前页面上的所有文件,请选中标题行 ( <mark>V ) File Name</mark>

◦ 要选择所有页面上的所有文件,请选中标题行( <mark>> <mark>Mille Name )</mark> ,然后显示在弹出消息中</mark> All 20 Items on this page selected Select all Items in list (63K Items)下,单击 \* 选择列表中的所有项( xxx 项) \* 。

一次最多可以对100、000个文件应用标记。

- 2. 在按钮栏中,单击 \* 标记 \*, 此时将显示当前已分配的标记。
- 3. 添加一个或多个标记:

◦

- 要分配现有标记,请单击 \* 新标记 …\* 字段,然后开始键入标记的名称。出现要查找的标记时,请选择 该标记并按 \* 输入 \* 。
- 。要创建新标记并将其分配给文件,请单击 \* 新标记 ...\* 字段,输入新标记的名称,然后按 \* 输入 \* 。

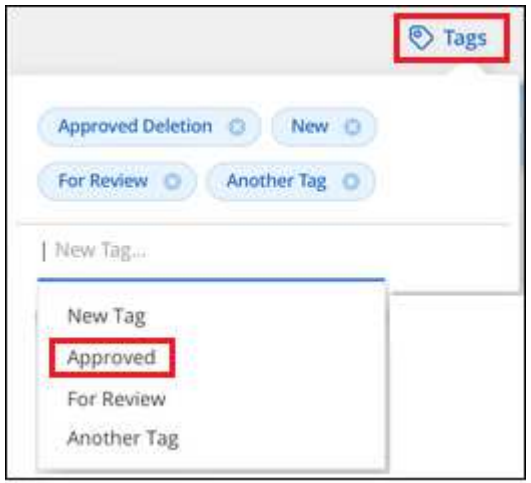

4. 批准在确认对话框中添加标记,标记将添加到所有选定文件的元数据中。

从文件中删除标记

如果不再需要使用某个标记,可以将其删除。

只需单击现有标记的 \* x \* 即可。

Approved Deletion **O** 

如果选择了多个文件,则标记将从所有文件中删除。

#### 分配用户以管理某些文件

您可以将一个BlueXP用户分配给一个特定文件或多个文件、以便此用户可以负责对该文件执行任何后续操作。 此功能通常与功能结合使用,用于向文件添加自定义状态标记。

例如,您的文件可能包含某些个人数据,这些数据允许过多的用户进行读写访问(打开权限)。因此,您可以将 状态标记 " 更改权限 " 并将此文件分配给用户 "Joan Smith" ,以便用户确定如何修复问题描述。修复问题描述后 ,他们可以将状态标记更改为 " 已完成 " 。

请注意、用户名不会作为文件元数据的一部分添加到文件中-使用BlueXP分类时、BlueXP用户只会看到该用 户名。

通过 " 调查 " 页面中的新筛选器, 您可以轻松查看 " 已分配给 " 字段中具有相同人员的所有文件。

按照以下步骤将用户分配给单个文件。

步骤

- 1. 在数据调查结果窗格中,单击 v 文件以展开文件元数据详细信息。
- 2. 单击 \* 已分配给 \* 字段并选择用户名。

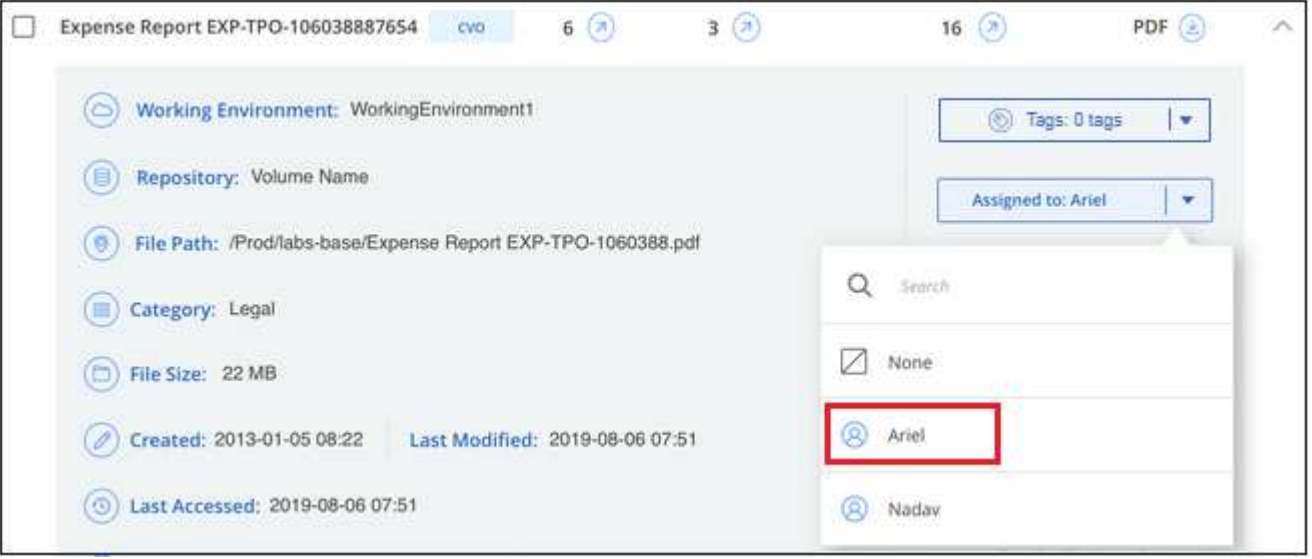

用户名显示在文件元数据中。

按照以下步骤将用户分配给多个文件。请注意、一次最多可以为一个用户分配20个文件(UI中的一个页面)。

步骤

1. 在数据调查结果窗格中,选择要分配给用户的一个或多个文件。

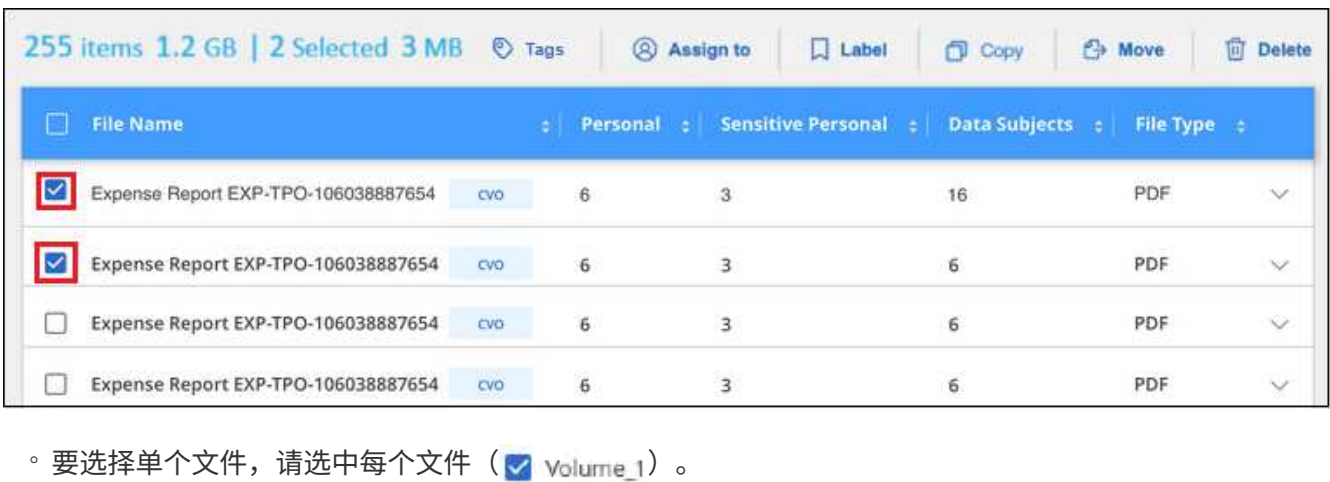

◦

要选择当前页面上的所有文件,请选中标题行( <mark><</mark> Elle Name <mark>)</mark> 。

2. 从按钮栏中,单击 \* 分配给 \* 并选择用户名:

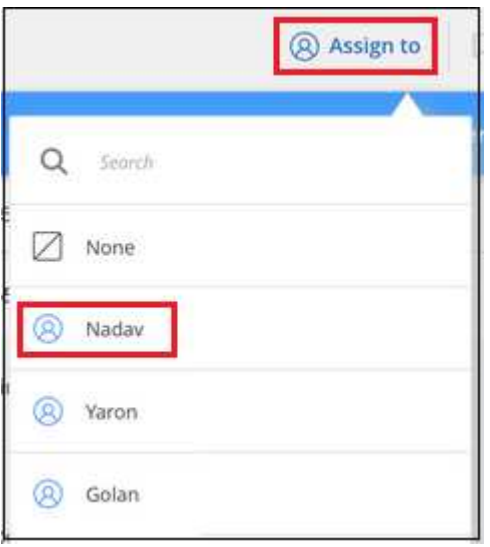

用户将添加到所有选定文件的元数据中。

## <span id="page-11-0"></span>管理私有数据

BlueXP分类提供了多种管理私有数据的方式。某些功能使您可以更轻松地为迁移数据做准 备,而其他功能则允许您对数据进行更改。

\*注\*此信息仅与BlueXP分类的旧版版本1.3及更早版本相关。

- 如果要为某些数据创建副本并将其移动到其他 NFS 位置,可以将文件复制到目标 NFS 共享。
- 您可以将 ONTAP 卷克隆到新卷,同时在新克隆的卷中仅包含源卷中的选定文件。如果您要迁移数据,并且 希望从原始卷中排除某些文件,则此选项非常有用。
- 您可以将文件从源存储库复制并同步到特定目标位置的目录。如果您要将数据从一个源系统迁移到另一个源 系统、而源文件上仍有一些最终活动、则此功能非常有用。
- 您可以将BlueXP分类正在扫描的源文件移动到任何NFS共享。
- 您可以删除那些看起来不安全或风险过高,无法留在存储系统中的文件,或者您已确定为重复的文件。

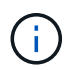

- 只有在选择对数据源执行完整分类扫描后,才可以使用本节所述的功能。已执行仅映射扫描 的数据源不会显示文件级详细信息。
- 目前、Google Drive帐户中的数据无法使用上述任何功能。

#### 复制源文件

您可以复制BlueXP分类正在扫描的任何源文件。根据您尝试完成的任务,复制操作有三种类型:

• \* 将文件 \* 从相同或不同的卷或数据源复制到目标 NFS 共享。

如果要为某些数据创建副本并将其移动到其他 NFS 位置,则此功能非常有用。

• \* 将 ONTAP 卷 \* 克隆到同一聚合中的新卷,但在新克隆的卷中仅包含源卷中的选定文件。

如果您要迁移数据,并且希望从原始卷中排除某些文件,则此选项非常有用。此操作将使用 ["NetApp](https://docs.netapp.com/us-en/ontap/volumes/flexclone-efficient-copies-concept.html) [FlexClone"](https://docs.netapp.com/us-en/ontap/volumes/flexclone-efficient-copies-concept.html) 用于快速复制卷, 然后删除您 \* 未 \* 选择的文件的功能。

• 将文件 \* 从单个源存储库( ONTAP 卷, S3 存储分段, NFS 共享等)复制并同步到特定目标(目标)位置 的目录。

这对于将数据从一个源系统迁移到另一个源系统的情况非常有用。初始副本之后、服务将根据您设置的计划 同步所有更改的数据。此操作将使用 ["NetApp BlueXP](https://docs.netapp.com/us-en/bluexp-copy-sync/concept-cloud-sync.html)[复制和](https://docs.netapp.com/us-en/bluexp-copy-sync/concept-cloud-sync.html)[同](https://docs.netapp.com/us-en/bluexp-copy-sync/concept-cloud-sync.html)[步](https://docs.netapp.com/us-en/bluexp-copy-sync/concept-cloud-sync.html)["](https://docs.netapp.com/us-en/bluexp-copy-sync/concept-cloud-sync.html) 用于将数据从源复制并同步到目标的功 能。

#### 将源文件复制到**NFS**共享

您可以将BlueXP分类正在扫描的源文件复制到任何NFS共享。NFS共享不需要与BlueXP分类集成、您只需知道 将以格式复制所有选定文件的NFS共享的名称即可 <host\_name>:/<share\_path>。

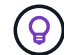

您不能复制数据库中的文件。

#### 要求

- 要复制文件,您必须具有帐户管理员或工作空间管理员角色。
- 复制文件要求目标NFS共享允许从BlueXP分类实例进行访问。
- 一次可以复制1到100、000个文件。

#### 步骤

◦

◦

1. 在数据调查结果窗格中,选择要复制的一个或多个文件,然后单击 \* 复制 \* 。

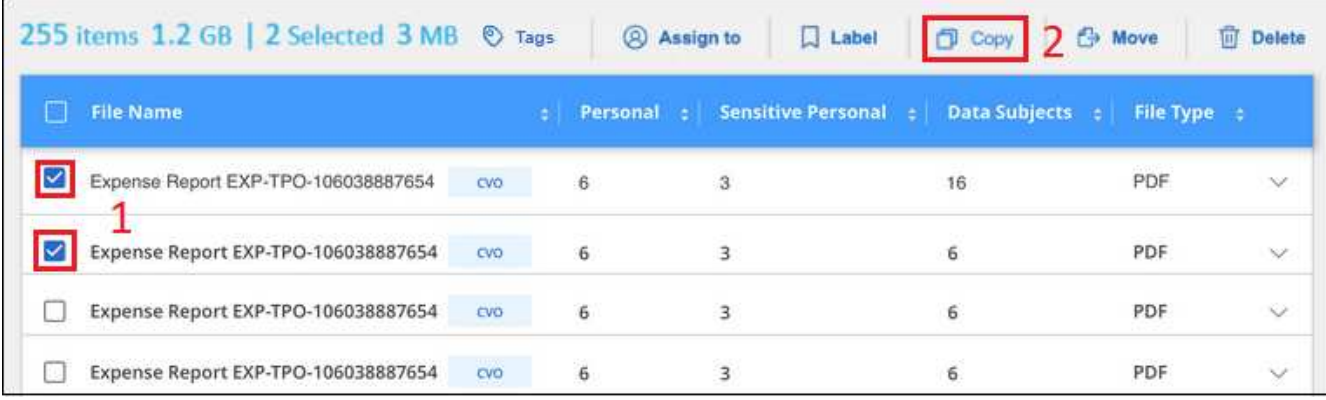

◦ 要选择单个文件, 请选中每个文件 ( 2 volume 1) 。

要选择当前页面上的所有文件,请选中标题行( V <mark>) File Name</mark>

要选择所有页面上的所有文件,请选中标题行( <sup>Vict</sup> File Name ) ,然后显示在弹出消息中 All 20 Items on this page selected Select all Items in list (63K Items)下,单击 \* 选择列表中的所有项( xxx 项) \* 。

2. 在 *Copy Files* 对话框中,选择 \* 常规复制 \* 选项卡。

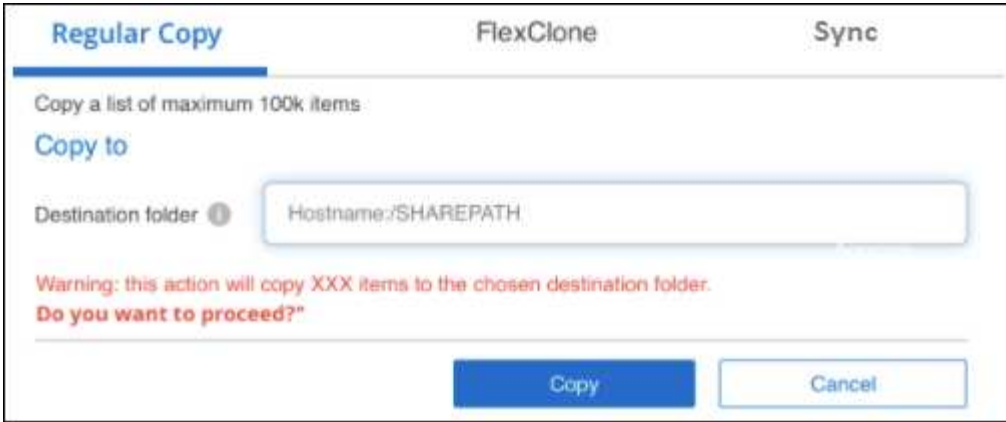

3. 输入要复制所有选定文件的 NFS 共享的名称, 格式为 `<host\_name> : /<share\_path>` , 然后单击 \* 复制 \* 。

此时将显示一个对话框,其中包含复制操作的状态。

您可以在中查看复制操作的进度 ["](#page-37-0)[操作状态窗格](#page-37-0)["](#page-37-0)。

请注意,您也可以在查看文件的元数据详细信息时复制单个文件。只需单击 \* 复制文件 \* 。

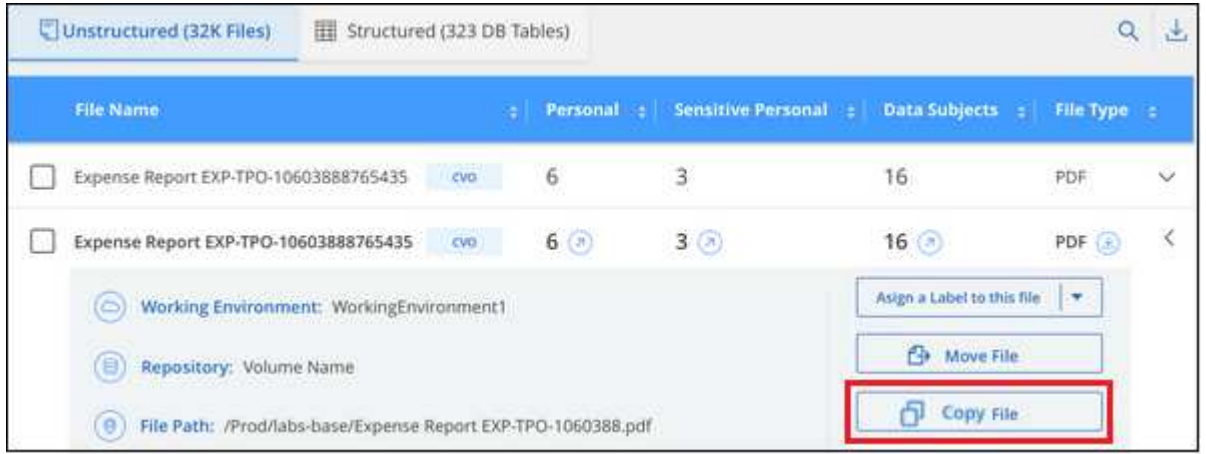

#### 将卷数据克隆到新卷

您可以使用NetApp FlexCLONE功能克隆BlueXP分类正在扫描的现有ONTAP 卷。这样,您就可以快速复制卷 ,同时仅包含选定的文件。如果要迁移数据,并且要从原始卷中排除某些文件,或者要创建卷的副本以进行测试

,则此功能非常有用。

新卷将在与源卷相同的聚合中创建。在启动此任务之前,请确保聚合中有足够的空间容纳此新卷。如有必要,请 联系您的存储管理员。

• 注意: \* 无法克隆 FlexGroup 卷,因为 FlexClone 不支持这些卷。

要求

- 要复制文件,您必须具有帐户管理员或工作空间管理员角色。
- 您必须至少选择20个文件。
- 所有选定文件都必须来自同一个卷,并且该卷必须处于联机状态。
- 卷必须来自 Cloud Volumes ONTAP 或内部 ONTAP 系统。当前不支持任何其他数据源。
- 集群上必须安装 FlexClone 许可证。默认情况下,此许可证会安装在 Cloud Volumes ONTAP 系统上。

步骤

1. 在 " 数据调查 " 窗格中,选择一个 \* 工作环境 \* 和一个 \* 存储库 \* 来创建筛选器,以确保所有文件都来自同 一个 ONTAP 卷。

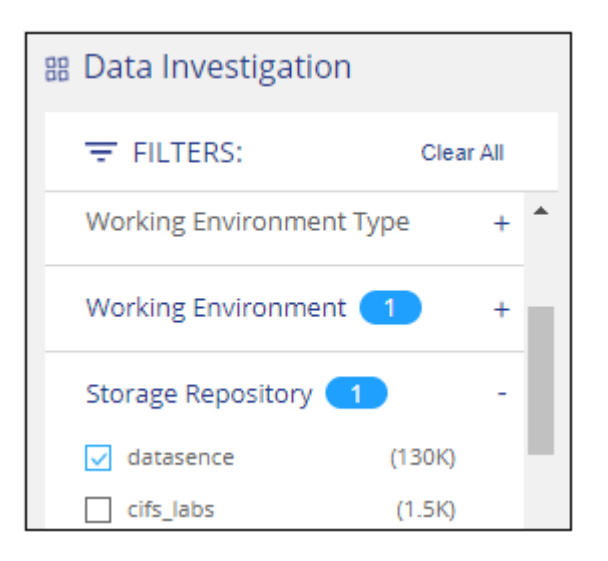

应用任何其他筛选器,以便您只能看到要克隆到新卷的文件。

2. 在调查结果窗格中,选择要克隆的文件,然后单击 \* 复制 \* 。

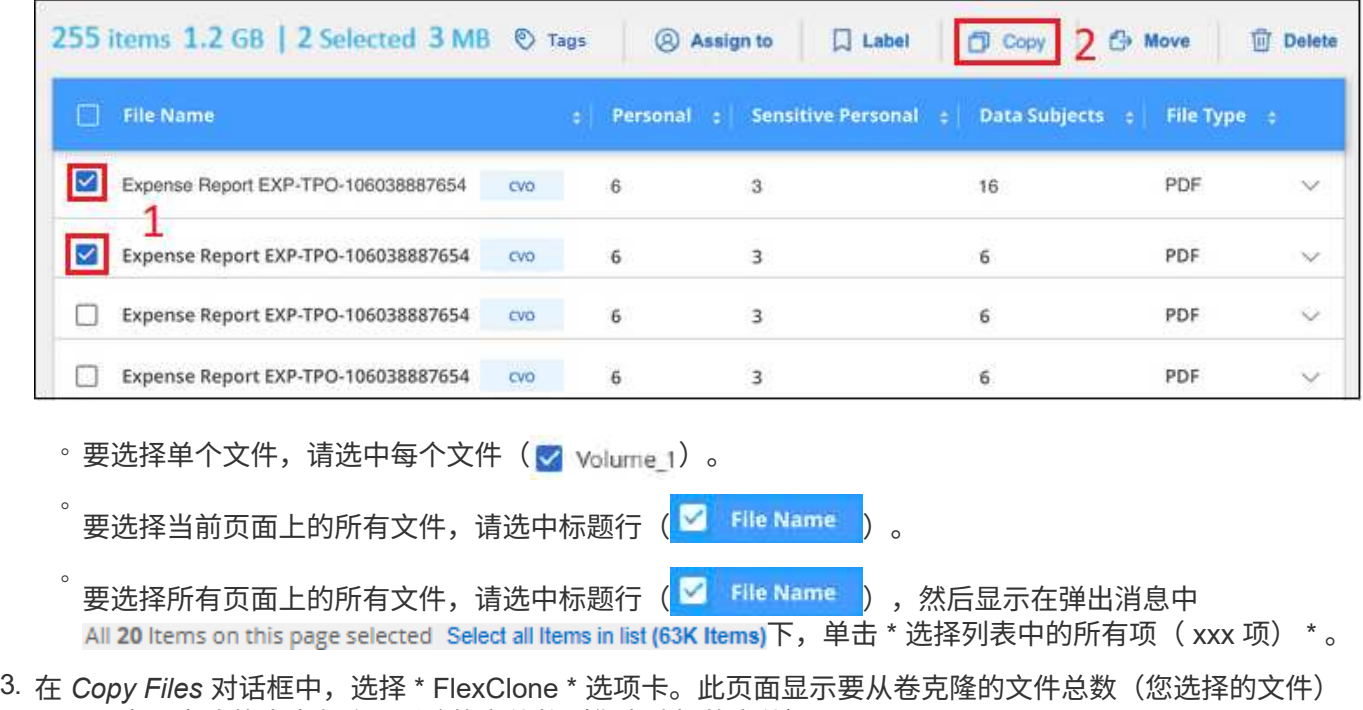

,以及未从克隆的卷中包含 / 删除的文件数(您未选择的文件)。

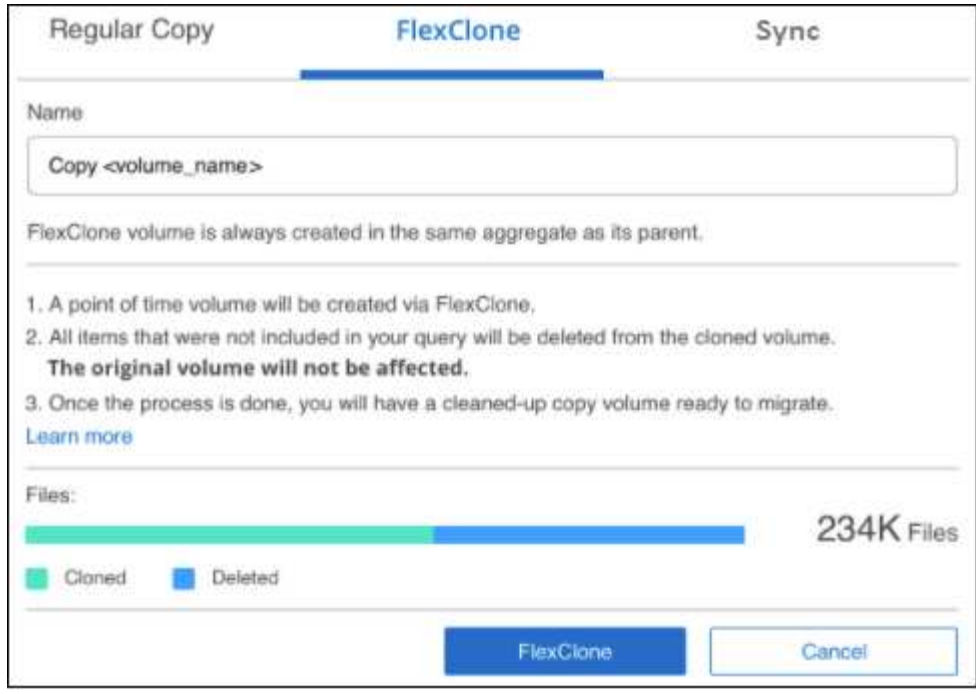

4. 输入新卷的名称,然后单击 \* FlexClone \* 。

此时将显示一个对话框,其中包含克隆操作的状态。

#### 结果

新的克隆卷将在与源卷相同的聚合中创建。

您可以在中查看克隆操作的进度 ["](#page-37-0)[操作状态窗格](#page-37-0)["](#page-37-0)。

如果在为源卷所在的工作环境启用BlueXP分类时最初选择了\*映射所有卷\*或\*映射并分类所有卷\*、则BlueXP分 类将自动扫描新克隆的卷。如果最初未使用上述任一选项,则如果要扫描此新卷,则需要执行以下操作 ["](https://docs.netapp.com/zh-cn/bluexp-classification/task-getting-started-compliance.html)[手](https://docs.netapp.com/zh-cn/bluexp-classification/task-getting-started-compliance.html)[动对](https://docs.netapp.com/zh-cn/bluexp-classification/task-getting-started-compliance.html) [卷启](https://docs.netapp.com/zh-cn/bluexp-classification/task-getting-started-compliance.html)[用扫描](https://docs.netapp.com/zh-cn/bluexp-classification/task-getting-started-compliance.html)["](https://docs.netapp.com/zh-cn/bluexp-classification/task-getting-started-compliance.html)。

将源文件复制并同步到目标系统

您可以将BlueXP分类正在扫描的源文件从任何受支持的非结构化数据源复制到特定目标位置的目录 (["BlueXP](https://docs.netapp.com/us-en/bluexp-copy-sync/reference-supported-relationships.html)[复](https://docs.netapp.com/us-en/bluexp-copy-sync/reference-supported-relationships.html) [制和](https://docs.netapp.com/us-en/bluexp-copy-sync/reference-supported-relationships.html)[同](https://docs.netapp.com/us-en/bluexp-copy-sync/reference-supported-relationships.html)[步支持的目标位置](https://docs.netapp.com/us-en/bluexp-copy-sync/reference-supported-relationships.html)["](https://docs.netapp.com/us-en/bluexp-copy-sync/reference-supported-relationships.html))。初始复制后,文件中更改的任何数据将根据您配置的计划进行同步。

这对于将数据从一个源系统迁移到另一个源系统的情况非常有用。此操作将使用 ["NetApp BlueXP](https://docs.netapp.com/us-en/bluexp-copy-sync/concept-cloud-sync.html)[复制和](https://docs.netapp.com/us-en/bluexp-copy-sync/concept-cloud-sync.html)[同](https://docs.netapp.com/us-en/bluexp-copy-sync/concept-cloud-sync.html)[步](https://docs.netapp.com/us-en/bluexp-copy-sync/concept-cloud-sync.html)["](https://docs.netapp.com/us-en/bluexp-copy-sync/concept-cloud-sync.html) 用于将数据从源复制并同步到目标的功能。

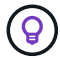

您不能复制和同步数据库, OneDrive 帐户或 SharePoint 帐户中的文件。

#### 要求

- 要复制和同步文件,您必须具有帐户管理员或工作空间管理员角色。
- 您必须至少选择20个文件。
- 所有选定文件都必须来自同一源存储库( ONTAP 卷, S3 存储分段, NFS 或 CIFS 共享等)。
- 您需要激活BlueXP复制和同步服务、并至少配置一个数据代理、用于在源系统和目标系统之间传输文件。从 开始查看BlueXP副本和同步要求 ["](https://docs.netapp.com/us-en/bluexp-copy-sync/task-quick-start.html)[快速启](https://docs.netapp.com/us-en/bluexp-copy-sync/task-quick-start.html)[动问](https://docs.netapp.com/us-en/bluexp-copy-sync/task-quick-start.html)[题](https://docs.netapp.com/us-en/bluexp-copy-sync/task-quick-start.html)[描](https://docs.netapp.com/us-en/bluexp-copy-sync/task-quick-start.html)[述](https://docs.netapp.com/us-en/bluexp-copy-sync/task-quick-start.html)["](https://docs.netapp.com/us-en/bluexp-copy-sync/task-quick-start.html)。

请注意、BlueXP复制和同步服务会为您的同步关系单独收取服务费用、如果您在云中部署数据代理、则会产 生资源费用。

步骤

1. 在数据调查窗格中,选择一个 \* 工作环境 \* 和一个 \* 存储库 \* 来创建筛选器,以确保所有文件都来自同一个 存储库。

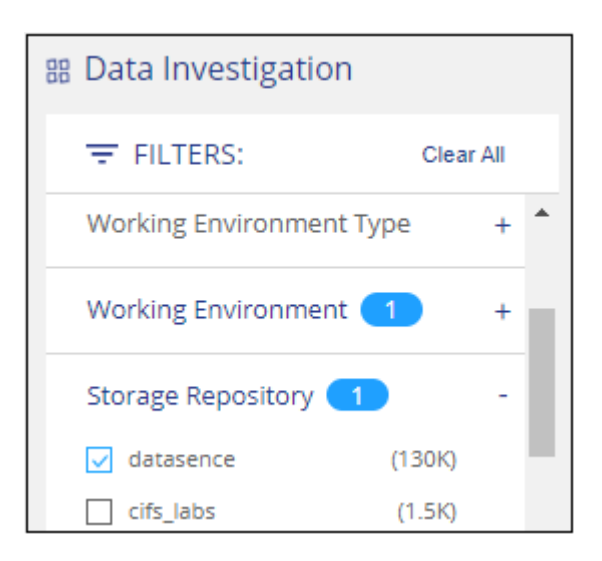

应用任何其他筛选器,以便您仅看到要复制并同步到目标系统的文件。

2. 在调查结果窗格中,选中标题行( <mark>> <mark>Elle Name )</mark> ,然后显示在弹出消息中</mark> All 20 Items on this page selected Select all Items in list (63K Items) 单击 \* 选择列表中的所有项 (xxx 项) \*, 然后单 击 \* 复制 \* 。

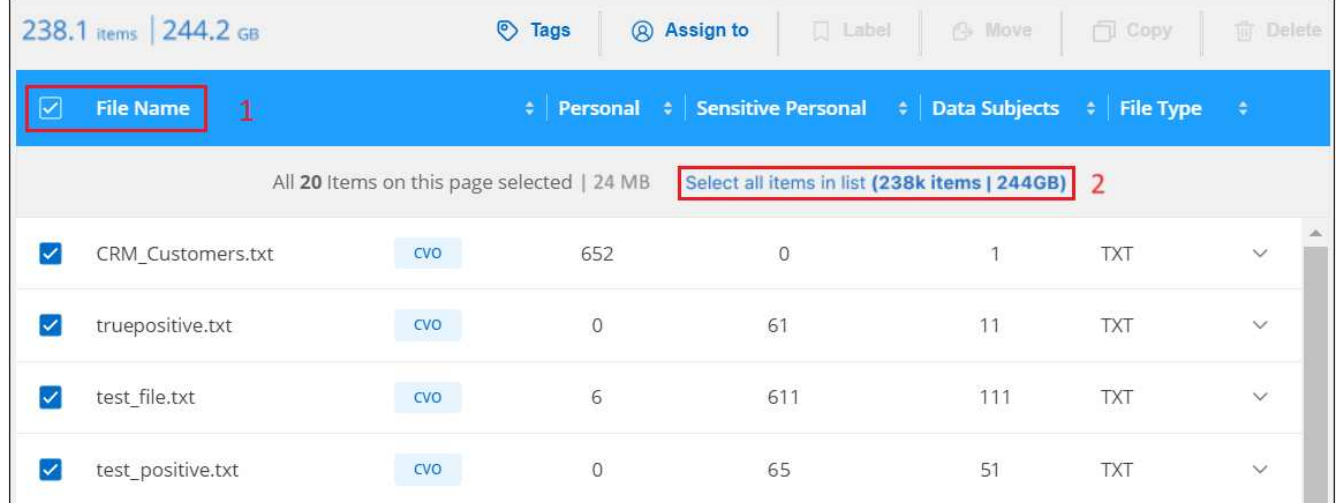

3. 在 *Copy Files* 对话框中,选择 \* 同步 \* 选项卡。

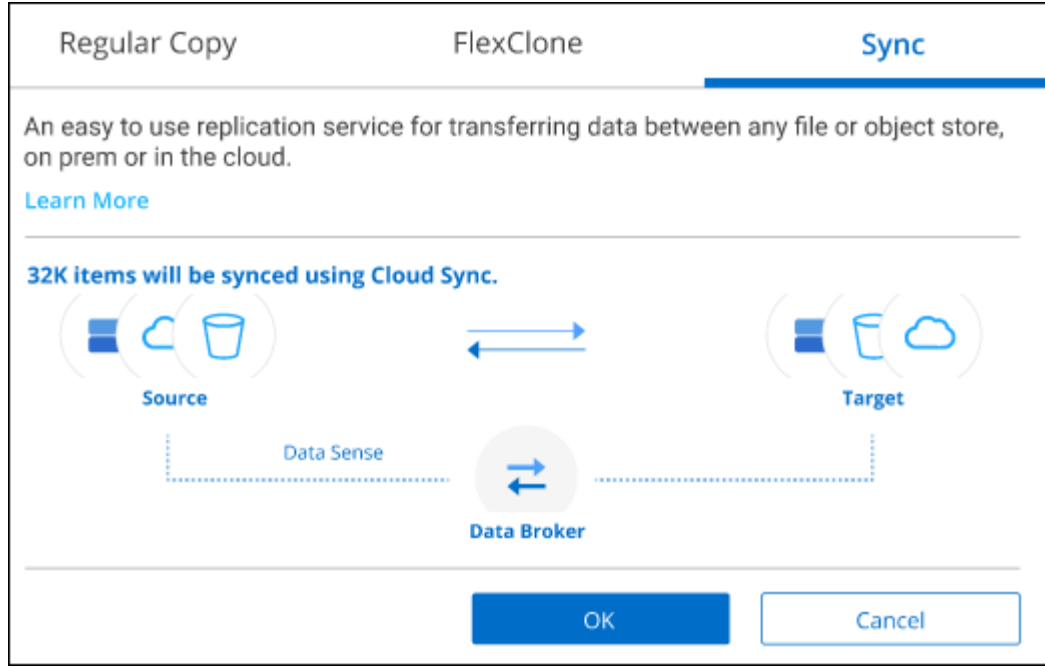

4. 如果确实要将选定文件同步到目标位置, 请单击 \* 确定 \*。

BlueXP副本和同步UI将在BlueXP中打开。

系统将提示您定义同步关系。源系统会根据您在BlueXP分类中选择的存储库和文件进行预先填充。

5. 您需要选择目标系统,然后选择(或创建)计划使用的数据代理。从开始查看BlueXP副本和同步要求 ["](https://docs.netapp.com/us-en/bluexp-copy-sync/task-quick-start.html)[快速](https://docs.netapp.com/us-en/bluexp-copy-sync/task-quick-start.html) [启](https://docs.netapp.com/us-en/bluexp-copy-sync/task-quick-start.html)[动问](https://docs.netapp.com/us-en/bluexp-copy-sync/task-quick-start.html)[题](https://docs.netapp.com/us-en/bluexp-copy-sync/task-quick-start.html)[描](https://docs.netapp.com/us-en/bluexp-copy-sync/task-quick-start.html)[述](https://docs.netapp.com/us-en/bluexp-copy-sync/task-quick-start.html)["](https://docs.netapp.com/us-en/bluexp-copy-sync/task-quick-start.html)。

结果

这些文件将复制到目标系统,并根据您定义的计划进行同步。如果选择一次性同步,则文件只会复制和同步一 次。如果选择定期同步,则会根据计划同步文件。请注意,如果源系统添加的新文件与您使用筛选器创建的查询 匹配,这些 *new* 文件将复制到目标并在将来进行同步。

请注意、从BlueXP分类调用BlueXP时、某些常见的BlueXP复制和同步操作会被禁用:

- 不能使用 \* 删除源上的文件 \* 或 \* 删除目标上的文件 \* 按钮。
- 已禁用运行报告。

#### 将源文件移动到**NFS**共享

您可以将BlueXP分类正在扫描的源文件移动到任何NFS共享。NFS共享不需要与BlueXP分类集成。

或者、您也可以将痕迹文件保留在移动文件的位置。痕迹文件可帮助用户了解文件从其原始位置移动的原因。对 于每个移动的文件、系统会在源位置`<filename>-breadcrumb-<date>.txt`创建一个痕迹文件。您可以在对话框中 添加要添加到痕迹文件的文本、以指示文件移动的位置以及文件移动的用户。

请注意、移动文件时、源文件中的子目录结构会在目标共享上重新创建、以便于了解文件的移动位置。如果目标 位置存在同名文件、则不会移动该文件。

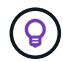

您无法移动驻留在数据库中的文件。

要求

- 要移动文件,您必须具有帐户管理员或工作空间管理员角色。
- 源文件可以位于以下数据源中:内部ONTAP 、Cloud Volumes ONTAP 、Azure NetApp Files 、文件共享 和SharePoint Online。
- 一次最多可以移动1、500万个文件。
- 仅移动小于或等于50 MB的文件。
- 目标NFS共享必须允许从BlueXP分类实例IP地址进行访问。

#### 步骤

1. 在数据调查结果窗格中,选择要移动的一个或多个文件。

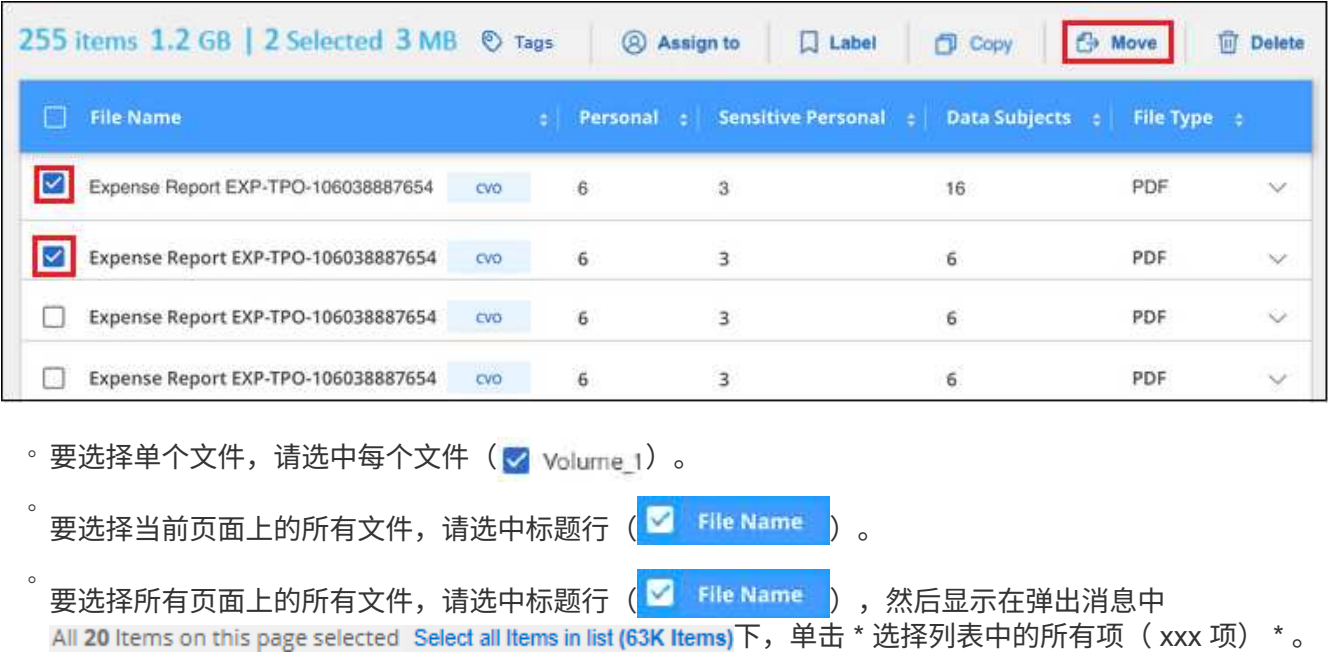

2. 在按钮栏中,单击 \* 移动 \* 。

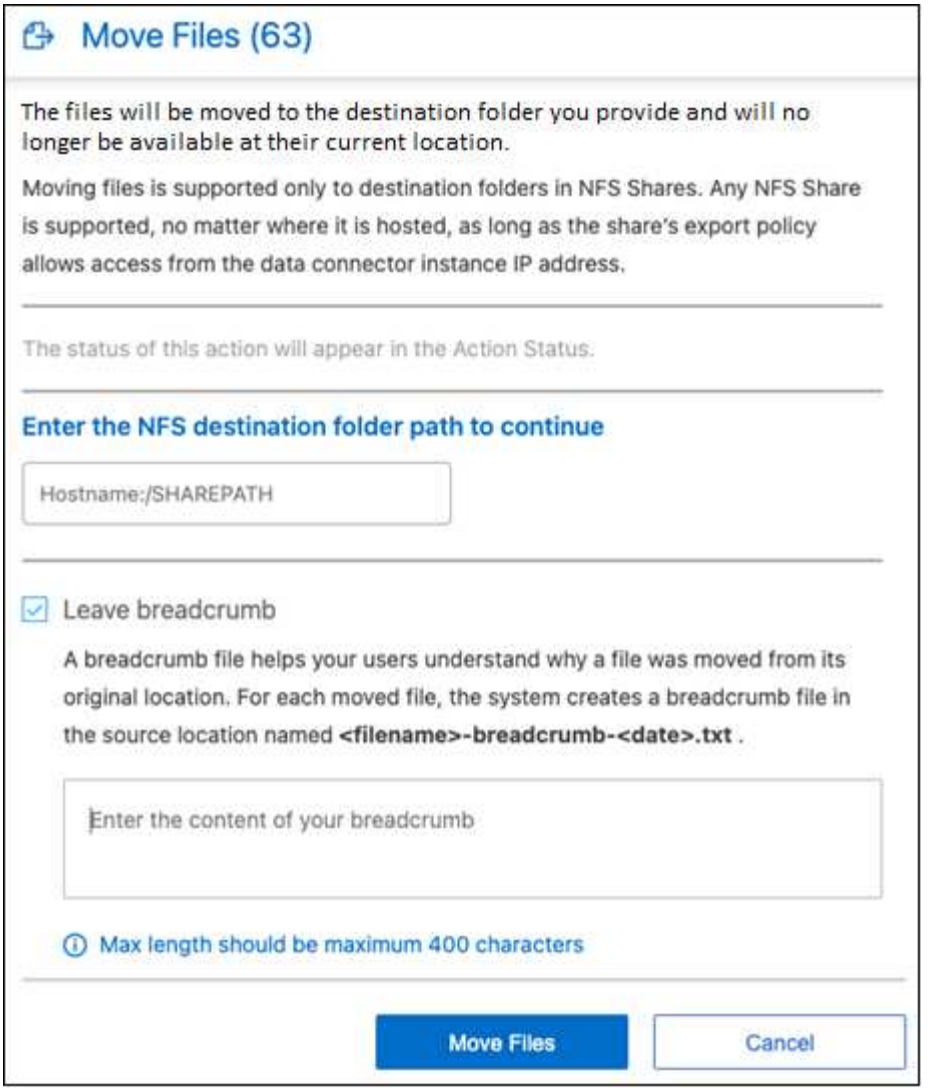

- 3. 在\_move Files\_对话框中、输入要移动所有选定文件的NFS共享的名称、格式为`<host\_name> :/<share\_path>`。
- 4. 如果要保留痕迹文件、请选中\_leave痕迹\_框。您可以在对话框中输入文本、以指示文件的移动位置、移动 文件的用户以及任何其他信息、例如文件移动的原因。
- 5. 单击\*移动文件\*。

请注意,在查看文件的元数据详细信息时,您也可以移动单个文件。只需单击 \* 移动文件 \* 。

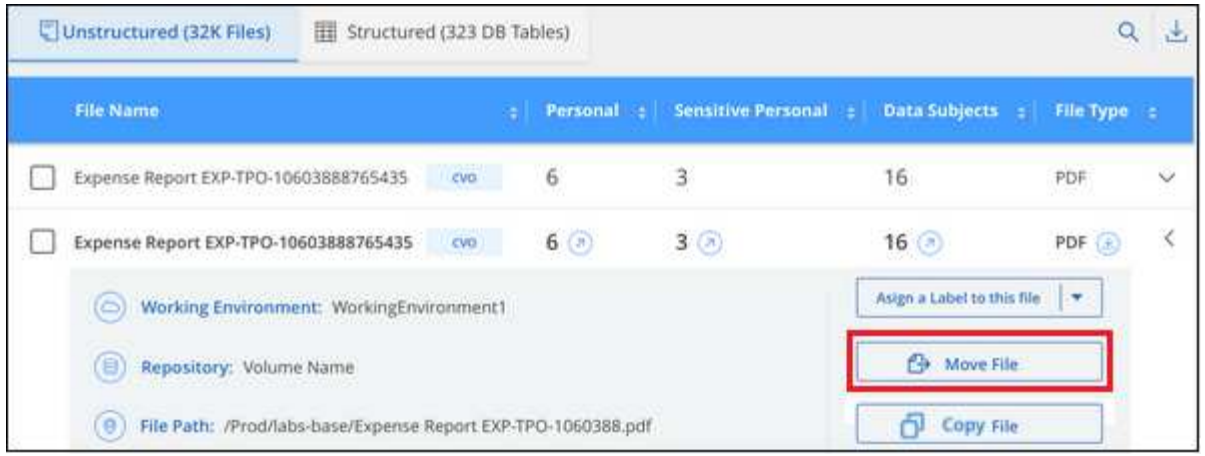

## 删除源文件

您可以永久删除看似不安全或风险太大,无法留在存储系统中的源文件,或者已确定为重复的源文件。此操作为 永久操作,不会撤消或还原。

您可以从"调查"窗格或手动删除文件 ["](https://docs.netapp.com/zh-cn/bluexp-classification/task-using-policies.html)[自](https://docs.netapp.com/zh-cn/bluexp-classification/task-using-policies.html)[动使用](https://docs.netapp.com/zh-cn/bluexp-classification/task-using-policies.html)[策略](https://docs.netapp.com/zh-cn/bluexp-classification/task-using-policies.html)["](https://docs.netapp.com/zh-cn/bluexp-classification/task-using-policies.html)。

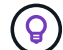

您不能删除数据库中的文件。支持所有其他数据源。

#### 删除文件需要以下权限:

- 对于NFS数据—需要使用写入权限定义导出策略。
- 对于CIFS数据—CIFS凭据需要具有写入权限。
- 对于 S3 数据 IAM 角色必须包括以下权限: s 3 : DeleteObject

#### 手动删除源文件

#### 要求

- 要删除文件,您必须具有帐户管理员或工作空间管理员角色。
- 一次最多可以删除 100 , 000 个文件。

#### 步骤

1. 在数据调查结果窗格中,选择要删除的一个或多个文件。

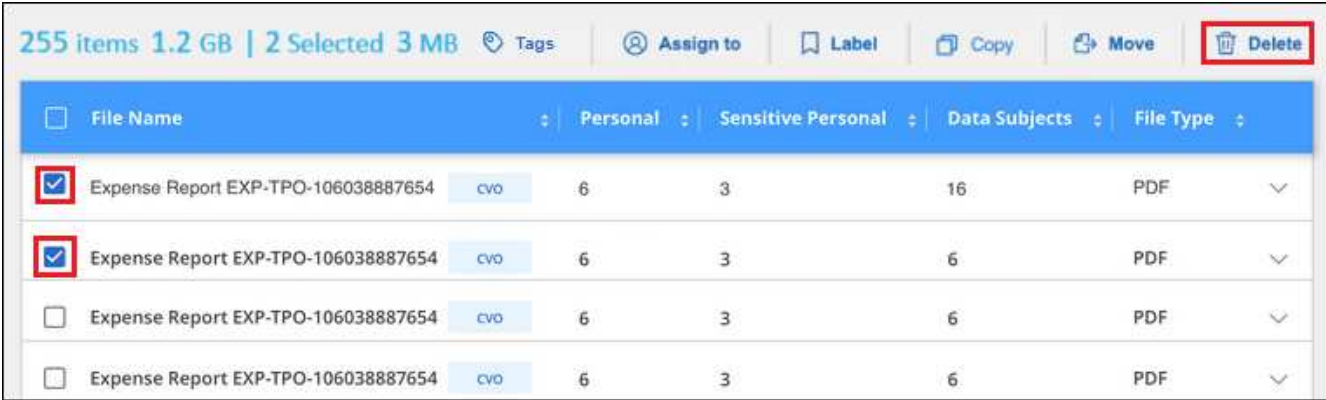

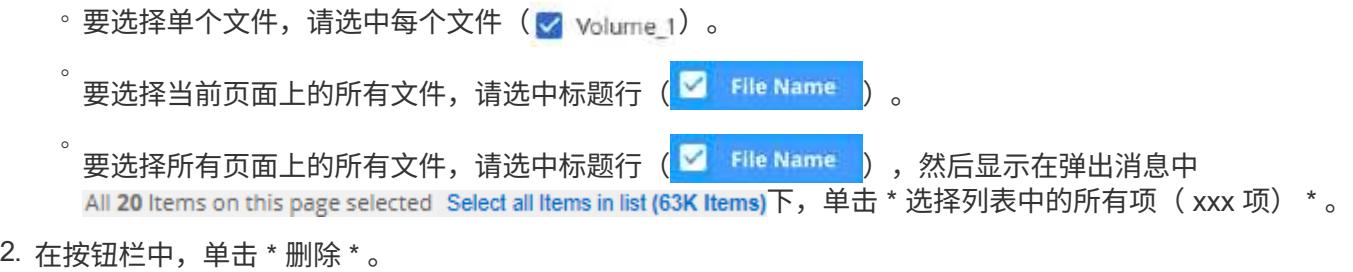

3. 由于删除操作是永久性的,因此您必须在后续的 Delete File 对话框中键入 "\* 永久删除 \* ", 然后单击 \* 删除 文件 \* 。

您可以在中查看删除操作的进度 ["](#page-37-0)[操作状态窗格](#page-37-0)["](#page-37-0)。

请注意,您也可以在查看文件的元数据详细信息时删除单个文件。只需单击 \* 删除文件 \* 。

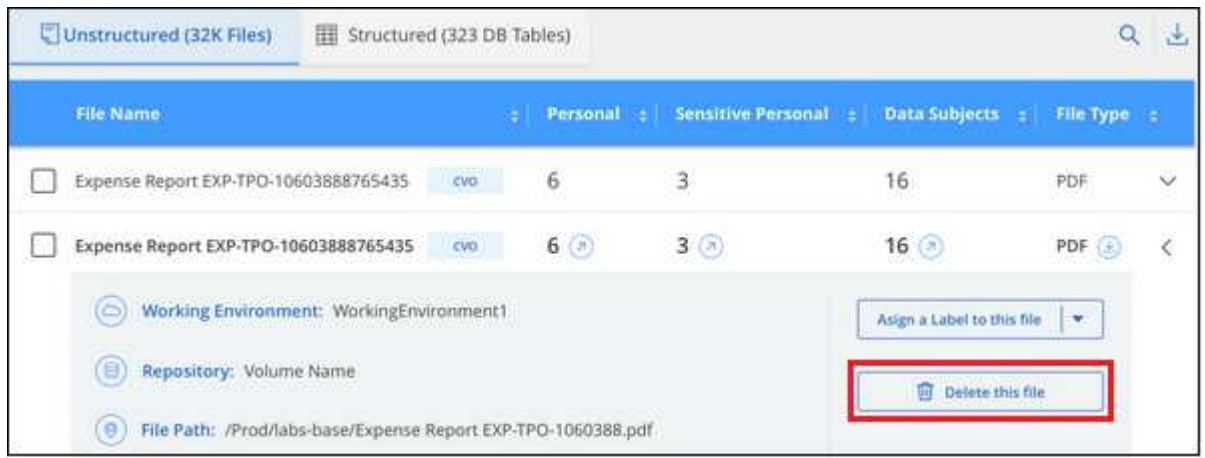

# <span id="page-21-0"></span>将个人数据标识符添加到**BlueXP**分类扫描中

BlueXP分类为您提供了许多方法来添加BlueXP分类将在未来扫描中标识的自定义"个人数 据"列表、从而让您全面了解组织的\_all\_文件中可能敏感的数据所在的位置。

\*注\*此信息仅与BlueXP分类的旧版版本1.3及更早版本相关。

- 您可以根据要扫描的数据库中的特定列添加唯一标识符。
- 您可以从文本文件中添加自定义关键字—这些字在数据中标识。
- 您可以使用正则表达式(regex)添加个人模式—正则表达式将添加到现有预定义模式中。
- 您可以添加自定义类别以确定数据中的特定信息类别。

所有语言均支持所有这些添加自定义扫描条件的机制。

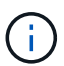

只有在选择对数据源执行完整分类扫描后,才可以使用本节所述的功能。已执行仅映射扫描的数 据源不会显示文件级详细信息。

## 从数据库中添加自定义个人数据标识符

我们称为 Data Fusion 的一项功能可用于扫描组织的数据、以确定您的数据库中的唯一标识符是否位于任何其 他数据源中。您可以通过选择数据库表中的一个或多个特定列来选择BlueXP分类在其扫描中查找的其他标识 符。例如,下图显示了如何使用 Data Fusion 扫描卷,分段和数据库,以确定 Oracle 数据库中所有客户 ID 是否 存在。

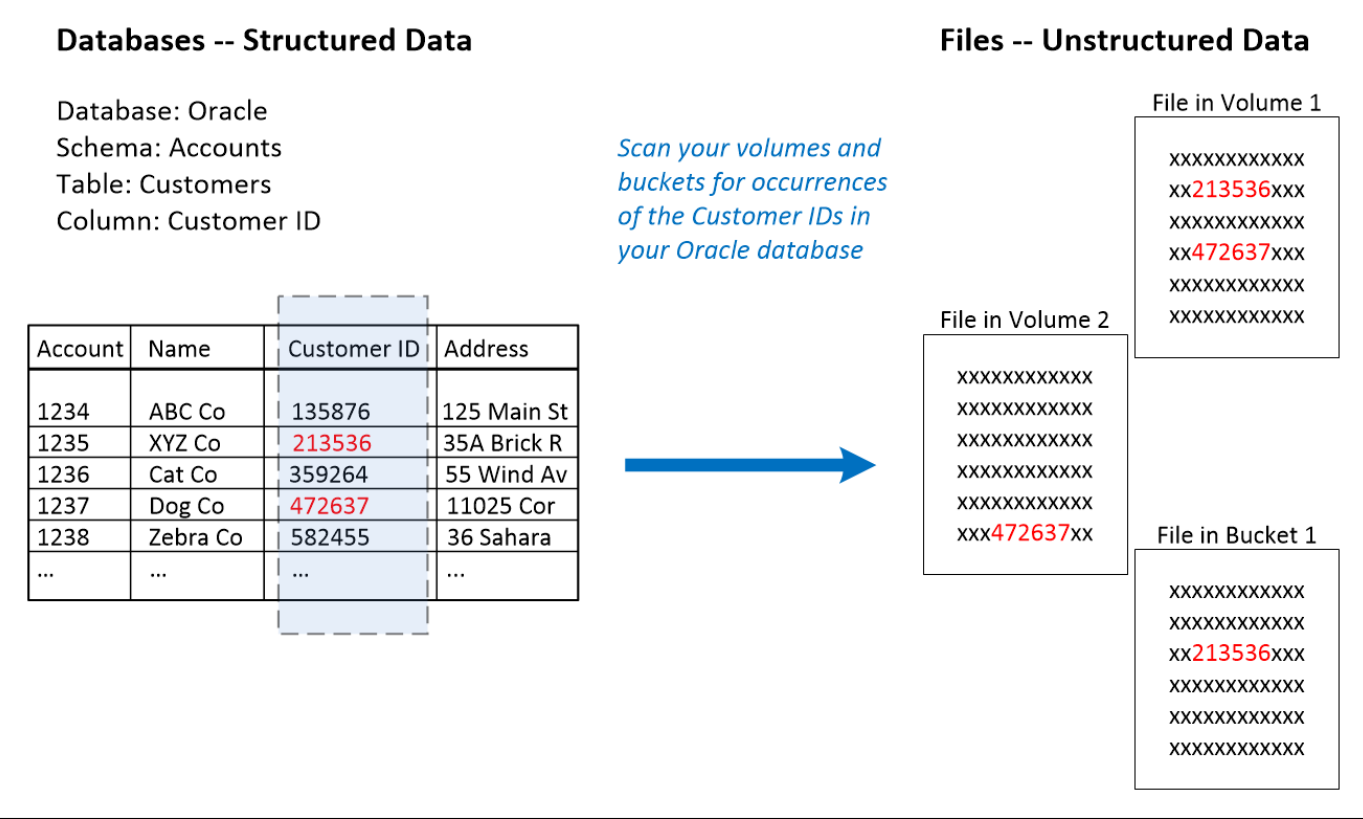

如您所见,在两个卷和一个 S3 存储分段中发现了两个唯一的客户 ID 。此外,还将确定数据库表中的任何匹配 项。

请注意、由于您正在扫描自己的数据库、因此在未来的BlueXP分类扫描中、将使用存储数据的任何语言来标识 数据。

步骤

您必须拥有 ["](https://docs.netapp.com/zh-cn/bluexp-classification/task-scanning-databases.html#add-the-database-server)[已](https://docs.netapp.com/zh-cn/bluexp-classification/task-scanning-databases.html#add-the-database-server)[至](https://docs.netapp.com/zh-cn/bluexp-classification/task-scanning-databases.html#add-the-database-server)[少](https://docs.netapp.com/zh-cn/bluexp-classification/task-scanning-databases.html#add-the-database-server)[添加](https://docs.netapp.com/zh-cn/bluexp-classification/task-scanning-databases.html#add-the-database-server)[一个数据库服务](https://docs.netapp.com/zh-cn/bluexp-classification/task-scanning-databases.html#add-the-database-server)[器](https://docs.netapp.com/zh-cn/bluexp-classification/task-scanning-databases.html#add-the-database-server)["](https://docs.netapp.com/zh-cn/bluexp-classification/task-scanning-databases.html#add-the-database-server) 到BlueXP分类、然后才能添加数据Fusion 源。

1. 在配置页面中,单击源数据所在数据库中的 \* 管理 Data Fusion \* 。

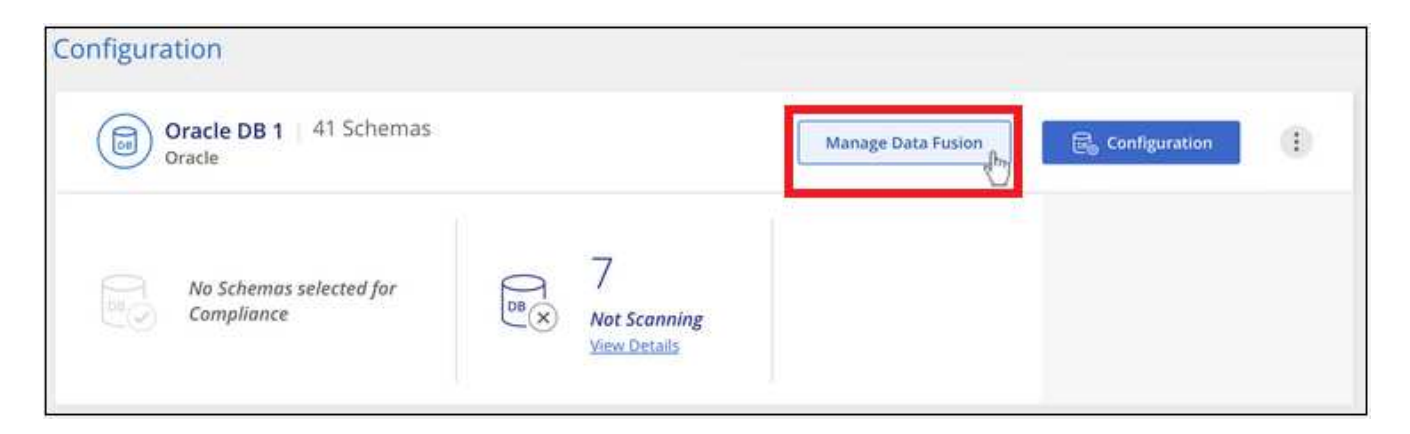

- 2. 单击下一页的 \* 添加 Data Fusion 源 \* 。
- 3. 在 *Add Data Fusion Sources* 页面中:
	- a. 从下拉菜单中选择数据库架构。
	- b. 输入该模式中的表名称。
	- c. 输入包含要使用的唯一标识符的 Column 或 Columns 。

添加多个列时,请在单独的行中输入每个列名称或表视图名称。

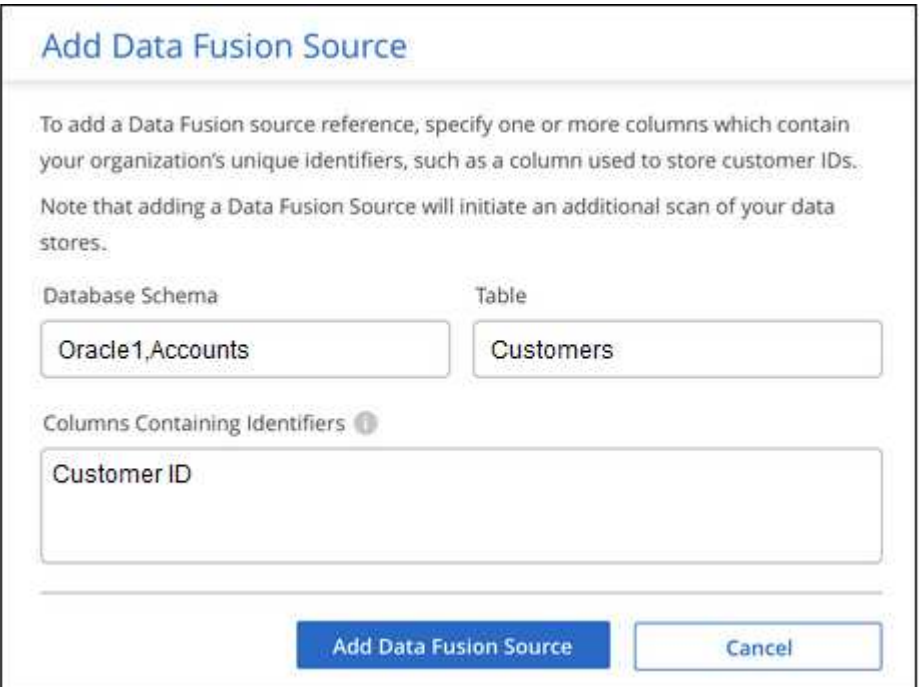

4. 单击 \* 添加 Data Fusion 源 \* 。

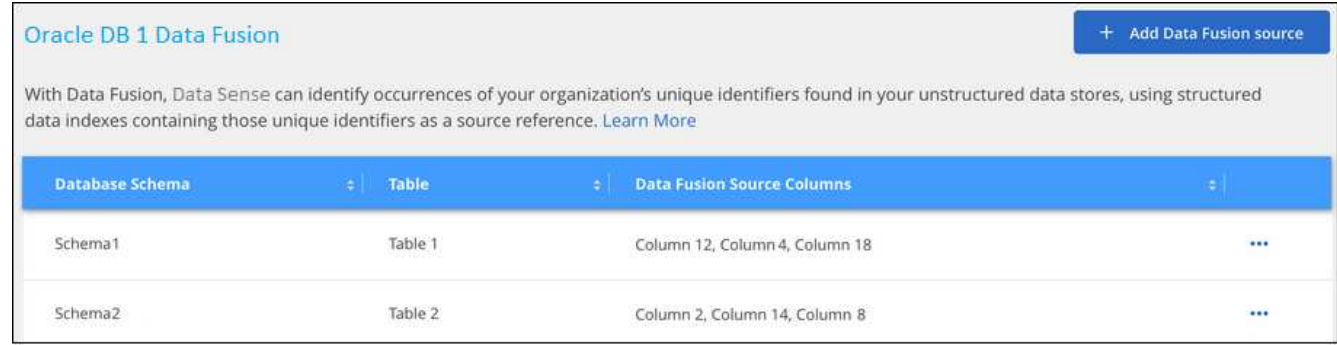

#### 结果

下次扫描后、结果将在"个人结果"部分的"合规性信息板"中以及"个人数据"筛选器的"调查"页面中包含此新信息。 例如,您用于此分层器的名称将显示在筛选器列表中 Customers.CustomerID。

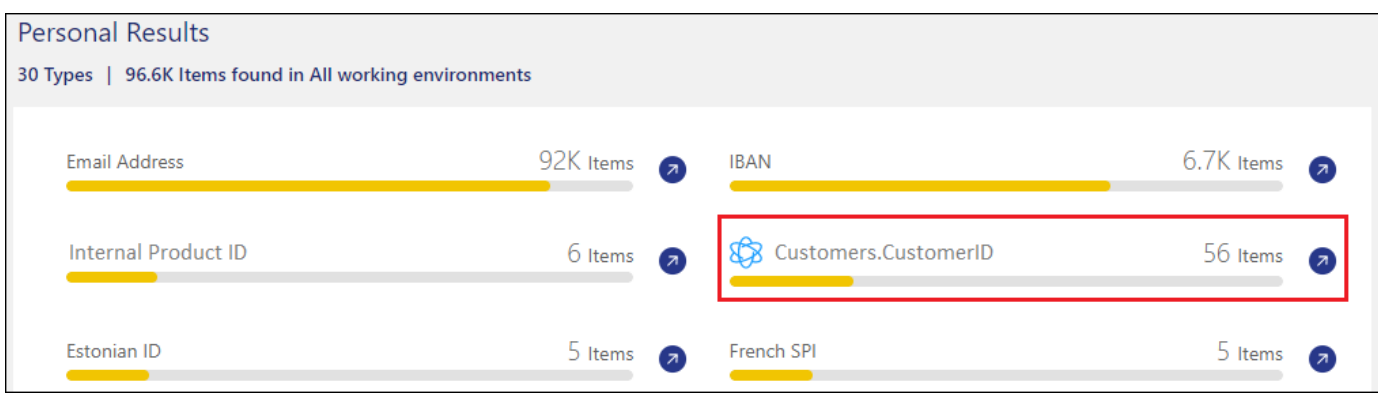

#### 删除**Data Fusion** 源

如果您在某个时刻决定不使用某个 Data Fusion 源扫描文件,则可以从 Data Fusion 清单页面中选择源行,然后 单击 \* 删除 Data Fusion 源 \* 。

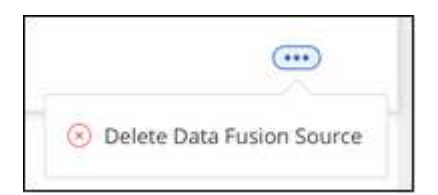

## 从词列表中添加自定义关键字

您可以将自定义关键字添加到BlueXP分类中、以便标识该信息在数据中的位置。您只需输入希望BlueXP分类识 别的每个单词即可添加关键字。关键字将添加到BlueXP分类已使用的现有预定义关键字中、结果将显示在个人 模式部分下。

例如、您可能希望查看所有文件中提及内部产品名称的位置、以确保这些名称在不安全的位置不可访问。

更新自定义关键字后、BlueXP分类将重新开始扫描所有数据源。扫描完成后、新结果将显示在BlueXP分类合规 性信息板中的"个人结果"部分下、以及调查页面中的"个人数据"筛选器中。

步骤

1. 在\_Classification settings\_选项卡中、单击\*添加新的类元\*以启动\_Add Custom Classifier\_向导。

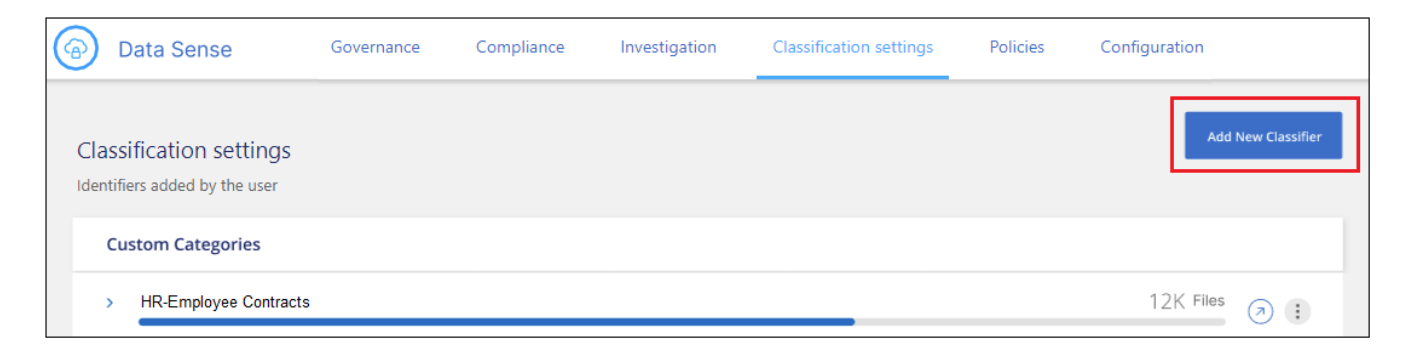

2. 在\_Select type\_页面中、输入分类器的名称、提供简短的问题描述 、选择\*个人标识符\*、然后单击\*下一步 \*。

您输入的名称将在BlueXP分类UI中显示为符合分类器要求的已扫描文件的标题、并在"调查"页面中显示为筛 选器的名称。

您还可以选中"屏蔽系统中检测到的结果"复选框、以便完整结果不会显示在UI中。例如、您可能需要执行此 操作以隐藏完整的信用卡号或类似的个人数据(掩码将显示在UI中、如下所示:"passe:[\$**] pass**:**[\$**] pass :[\$**] passe**:**[\$**]"3434)。

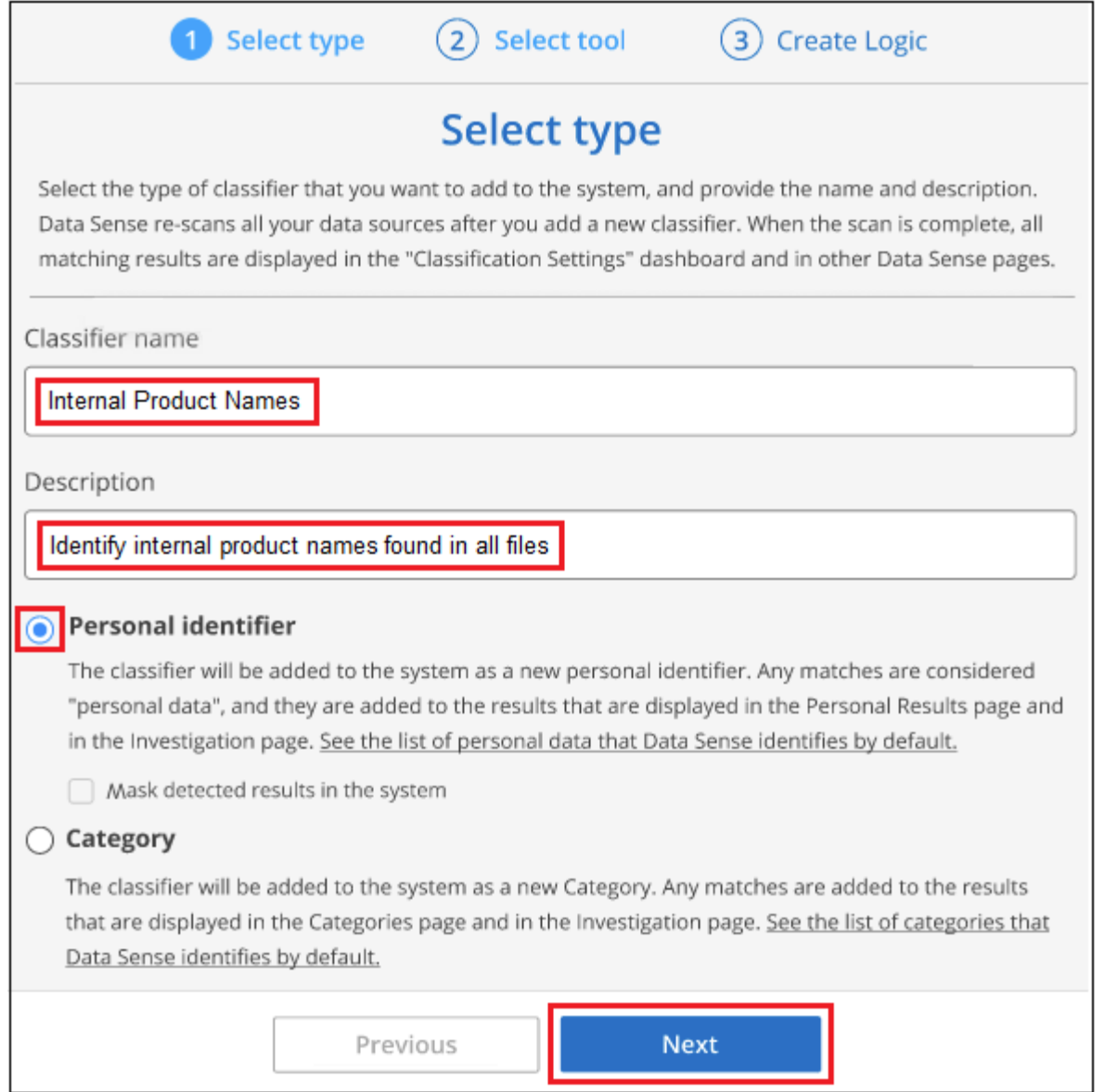

3. 在\_Select数据分析工具\_页面中、选择\*自定义关键字\*作为要用于定义分类器的方法、然后单击\*下一步\*。

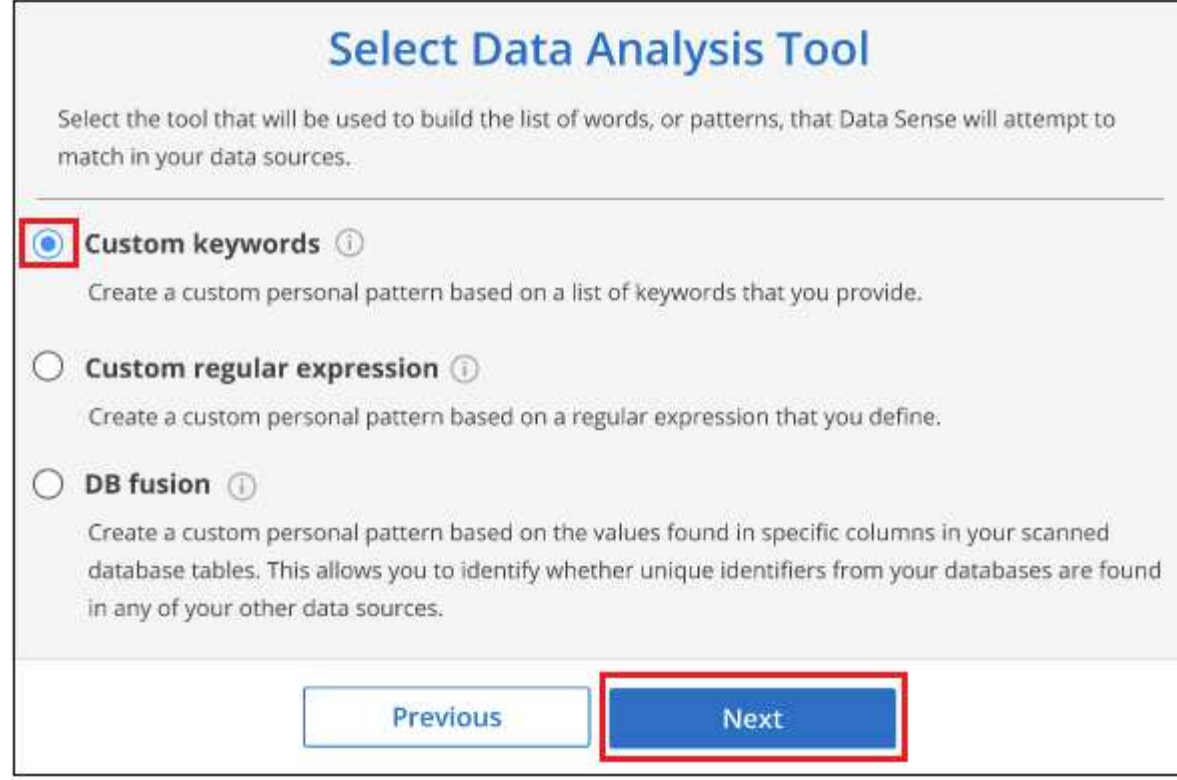

4. 在\_Create Logic\_页面中、输入要识别的关键字-每一个词位于一条单独的行上-然后单击\*验证\*。

以下屏幕截图显示了内部产品名称(不同类型的所有权)。这些项目的BlueXP分类搜索不区分大小写。

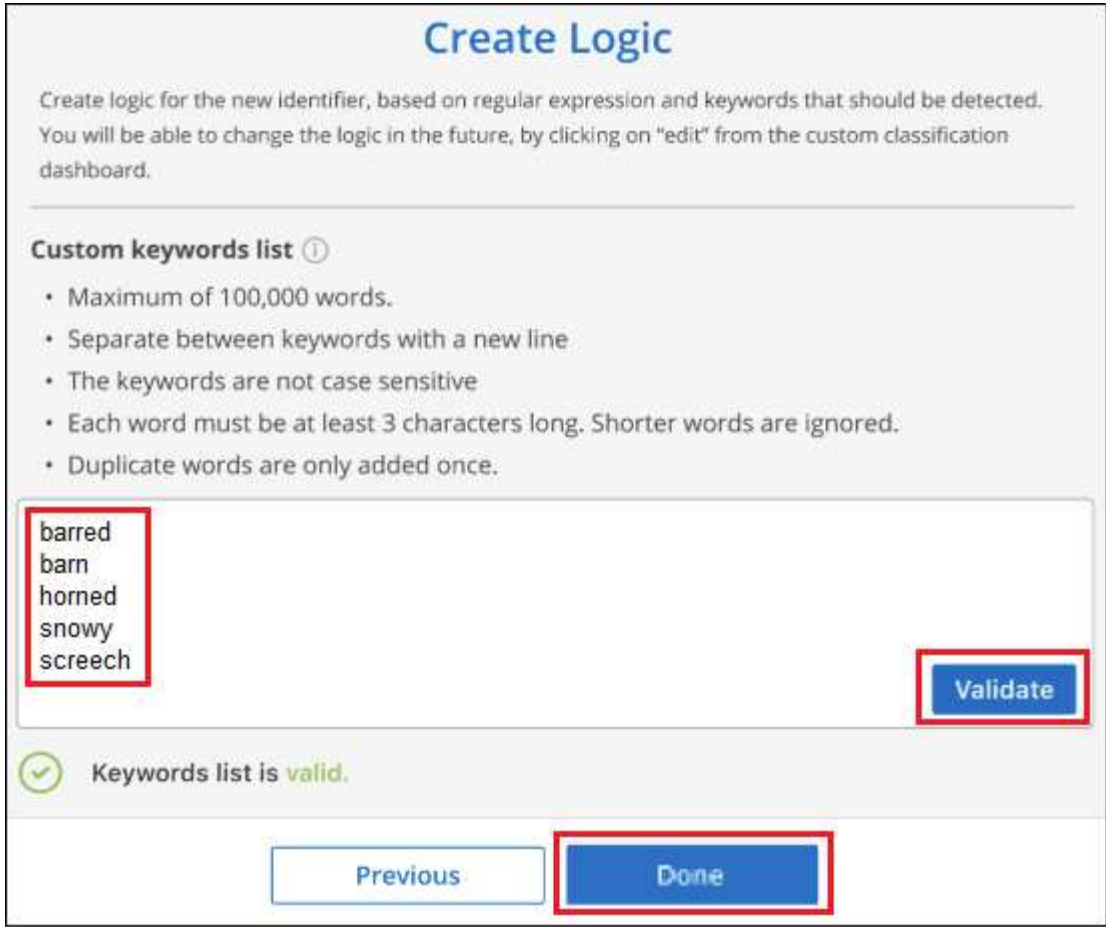

5. 单击\*Done (完成)\*、BlueXP分类将开始重新扫描您的数据。

结果

扫描完成后、结果将在"个人结果"部分下的"合规性信息板"中以及"个人数据"筛选器的"调查"页面中包含此新信 息。

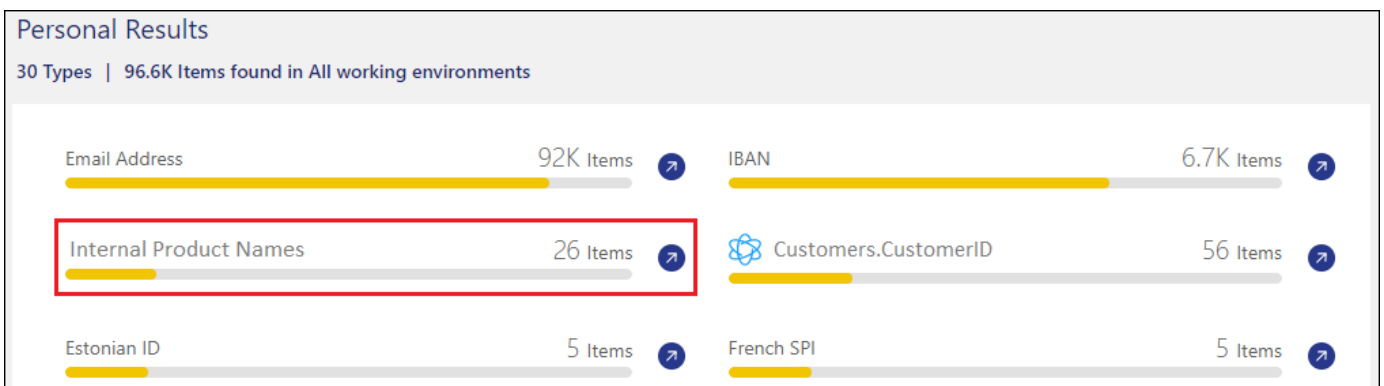

如您所见、此类元的名称将在"个人结果"面板中用作名称。通过这种方式、您可以激活多组不同的关键字、并查 看每个组的结果。

使用正则表达式添加自定义个人数据标识符

您可以使用自定义正则表达式(regex)添加个人模式来标识数据中的特定信息。这样、您就可以创建一个新的自 定义regex、以确定系统中尚不存在的新个人信息元素。正则表达式将添加到BlueXP分类已使用的现有预定义模 式中、结果将显示在个人模式部分下。

例如、您可能希望查看所有文件中提及内部产品ID的位置。如果产品ID结构清晰、例如、它是一个以201开头 的12位数、则可以使用自定义正则表达式功能在文件中搜索它。此示例的正则表达式为\*。b201\d{9}\b\*。

添加正则表达式后、BlueXP分类将重新开始扫描所有数据源。扫描完成后、新结果将显示在BlueXP分类合规性 信息板中的"个人结果"部分下、以及调查页面中的"个人数据"筛选器中。

如果在构建正则表达式时需要帮助、请参见 ["](https://regex101.com/)[正](https://regex101.com/)[则表](https://regex101.com/)[达](https://regex101.com/)[式](https://regex101.com/)[101."](https://regex101.com/)。选择\*PYTHYTH\*作为风味,以查看BlueXP分类 将与正则表达式匹配的结果类型。。 ["Python Regex](https://pythonium.net/regex)[测试](https://pythonium.net/regex)[程序](https://pythonium.net/regex)[页面](https://pythonium.net/regex)["](https://pythonium.net/regex) 通过以图形方式显示模式也很有用。

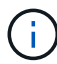

目前、我们不允许在创建正则表达式时使用模式标志-这意味着您不应使用"/"。

步骤

1. 在 Classification settings 选项卡中、单击\*添加新的类元\*以启动 Add Custom Classifier 向导。

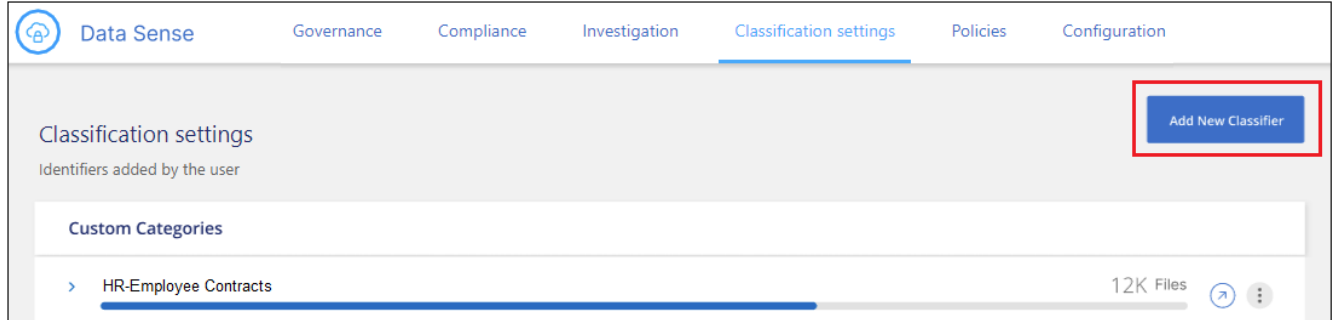

2. 在\_Select type\_页面中、输入分类器的名称、提供简短的问题描述 、选择\*个人标识符\*、然后单击\*下一步 \*。

您输入的名称将在BlueXP分类UI中显示为符合分类器要求的已扫描文件的标题、并在"调查"页面中显示为筛 选器的名称。您还可以选中"屏蔽系统中检测到的结果"复选框、以便完整结果不会显示在UI中。例如、您可 能希望执行此操作以隐藏完整的信用卡号或类似的个人数据。

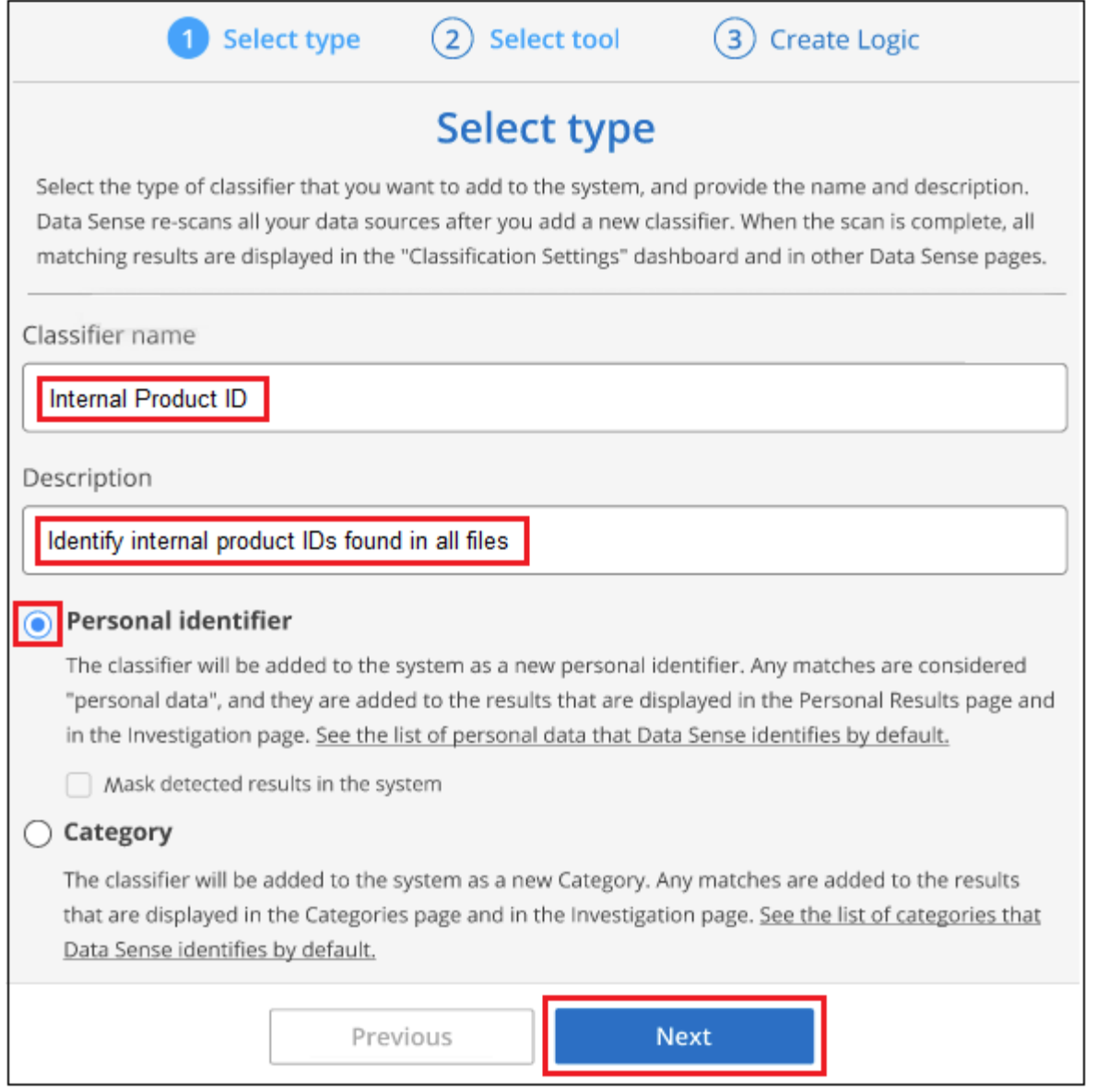

3. 在\_Select数据分析工具\_页面中、选择\*自定义正则表达式\*作为要用于定义分类器的方法、然后单击\*下一 步\*。

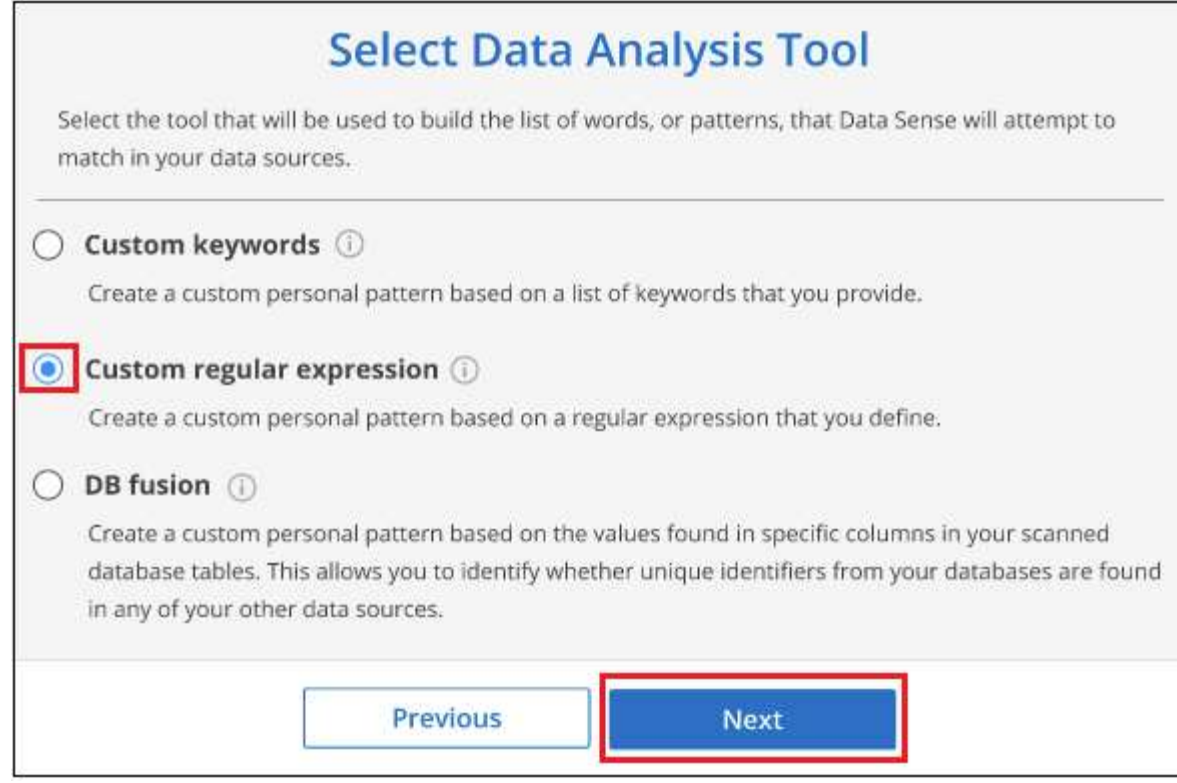

- 4. 在\_Create Logic\_页面中、输入正则表达式和任何邻近词、然后单击\*完成\*。
	- a. 您可以输入任何合法正则表达式。单击\*Validify\*按钮可让BlueXP分类验证正则表达式是否有效,并且不 会太宽泛,这意味着它将返回太多结果。
	- b. 或者、您也可以输入一些接近词来帮助细化结果的准确性。这些字词通常位于所搜索模式的300个字符 内(在找到的模式之前或之后)。在单独的行中输入每个词或短语。

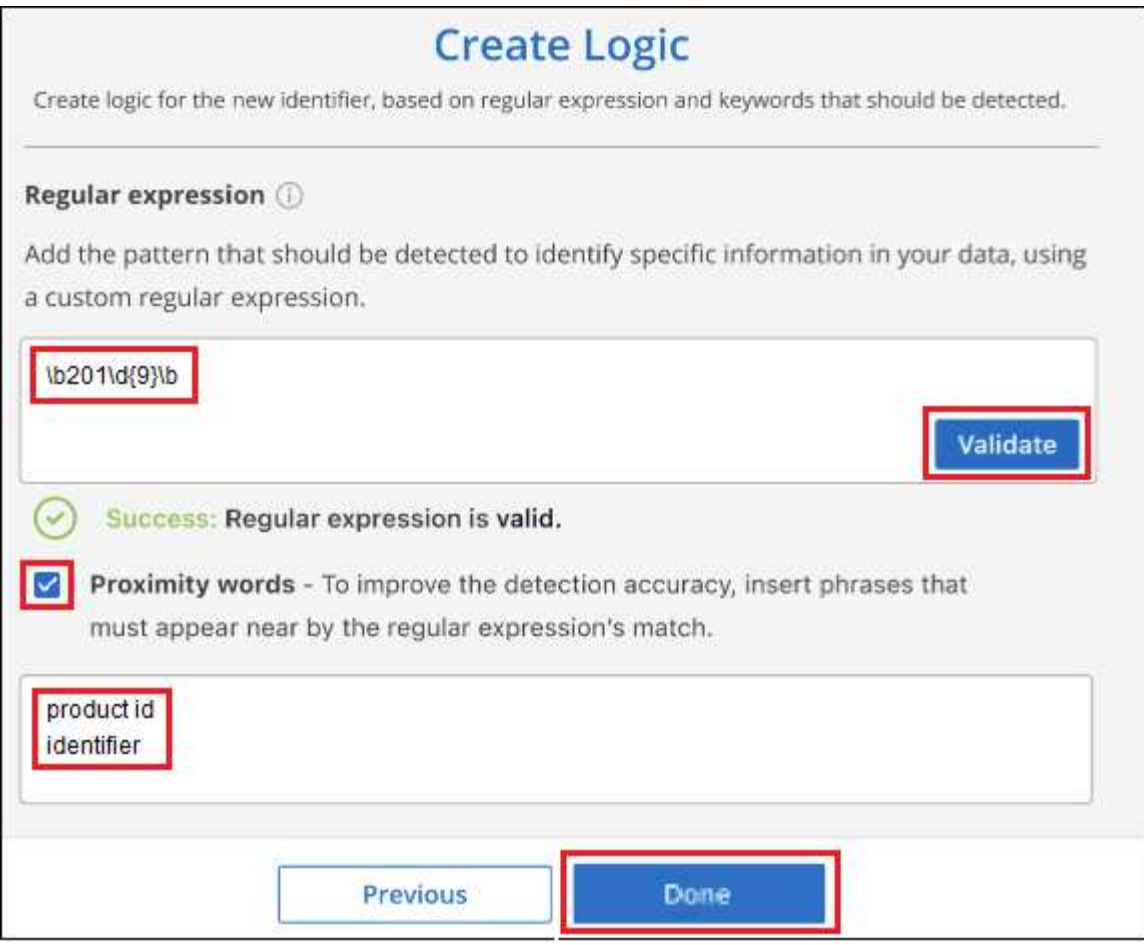

#### 结果

此时将添加分类器、BlueXP分类将开始重新扫描所有数据源。此时将返回自定义类元页面、在此页面中、您可 以查看与新类元匹配的文件数。扫描所有数据源的结果将需要一段时间、具体取决于需要扫描的文件数量。

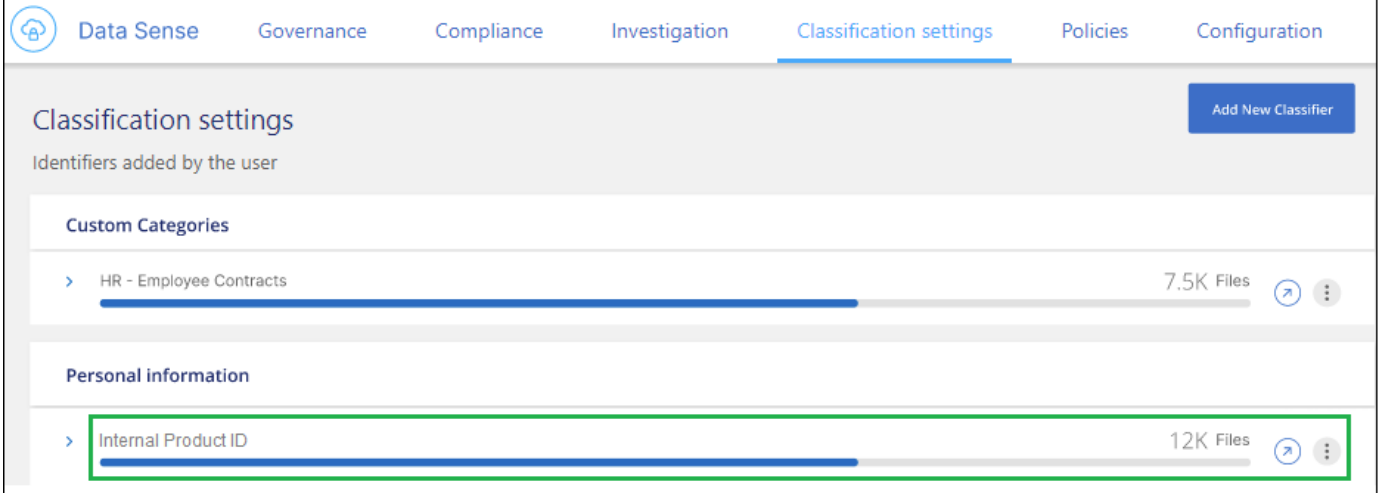

## 添加自定义类别

BlueXP分类采用它扫描的数据并将其划分为不同类型的类别。类别是基于对每个文件的内容和元数据进行人工 智能分析的主题。 ["](https://docs.netapp.com/zh-cn/bluexp-classification/reference-private-data-categories.html#types-of-categories)[请参见预](https://docs.netapp.com/zh-cn/bluexp-classification/reference-private-data-categories.html#types-of-categories)[定](https://docs.netapp.com/zh-cn/bluexp-classification/reference-private-data-categories.html#types-of-categories)[义](https://docs.netapp.com/zh-cn/bluexp-classification/reference-private-data-categories.html#types-of-categories)[类别列表](https://docs.netapp.com/zh-cn/bluexp-classification/reference-private-data-categories.html#types-of-categories)["](https://docs.netapp.com/zh-cn/bluexp-classification/reference-private-data-categories.html#types-of-categories)。

类别可以通过向您显示所拥有的信息类型来帮助您了解数据的变化。例如、\_resumes\_或\_empleee contracts \_等类别可能包含敏感数据。调查结果时,您可能会发现员工合同存储在不安全的位置。然后,您可以更正此问 题描述。

您可以将自定义类别添加到BlueXP分类中、以便确定数据资产的唯一信息类别在数据中的位置。您可以通过创 建包含要标识的数据类别的"训练"文件来添加每个类别、然后让BlueXP分类扫描这些文件、以便通过AI进行"学 习"、以便它可以标识数据源中的数据。这些类别将添加到BlueXP分类已标识的现有预定义类别中、结果将显示 在"类别"部分下。

例如、您可能希望查看.gz格式的压缩安装文件在文件中的位置、以便在必要时将其删除。

更新自定义类别后、BlueXP分类将重新开始扫描所有数据源。扫描完成后、新结果将显示在BlueXP分类合规性 信息板中的"类别"部分下、以及调查页面中的"类别"筛选器中。 ["](https://docs.netapp.com/zh-cn/bluexp-classification/task-controlling-private-data.html#view-files-by-categories)[请参见](https://docs.netapp.com/zh-cn/bluexp-classification/task-controlling-private-data.html#view-files-by-categories)[如何按类别查看文件](https://docs.netapp.com/zh-cn/bluexp-classification/task-controlling-private-data.html#view-files-by-categories)["](https://docs.netapp.com/zh-cn/bluexp-classification/task-controlling-private-data.html#view-files-by-categories)。

您需要的内容

您至少需要创建25个培训文件、这些文件包含您希望BlueXP分类识别的数据类别的示例。支持以下文件类型:

.CSV, .DOC, .DOCX, .GZ, .JSON, .PDF, .PPTX, .RTF, .TXT, .XLS, .XLSX, Docs, Sheets, and Slides

这些文件必须至少为100字节、并且必须位于可通过BlueXP分类访问的文件夹中。

#### 步骤

1. 在\_Classification settings\_选项卡中、单击\*添加新的类元\*以启动\_Add Custom Classifier\_向导。

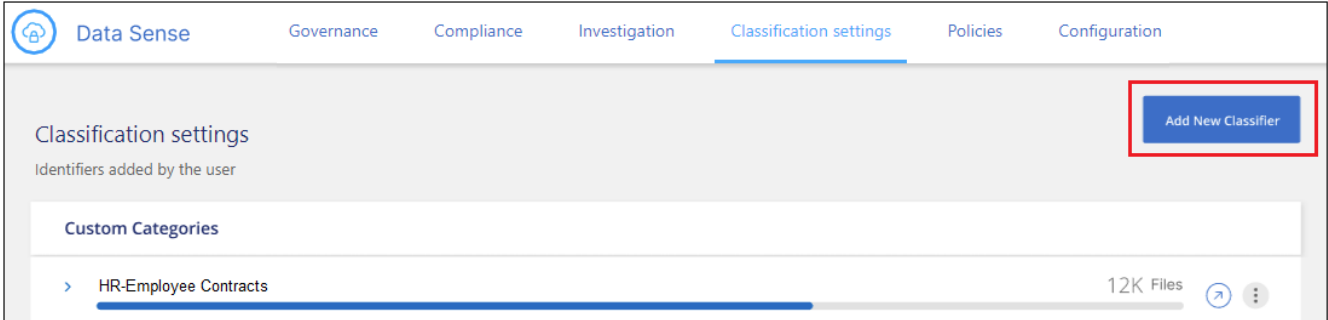

2. 在 Select type 页面中、输入分类器的名称、提供简短的问题描述 、选择\*类别\*、然后单击\*下一步\*。

您输入的名称将在BlueXP分类UI中显示为与您定义的数据类别匹配的已扫描文件的标题、并在调查页面中显 示为筛选器的名称。

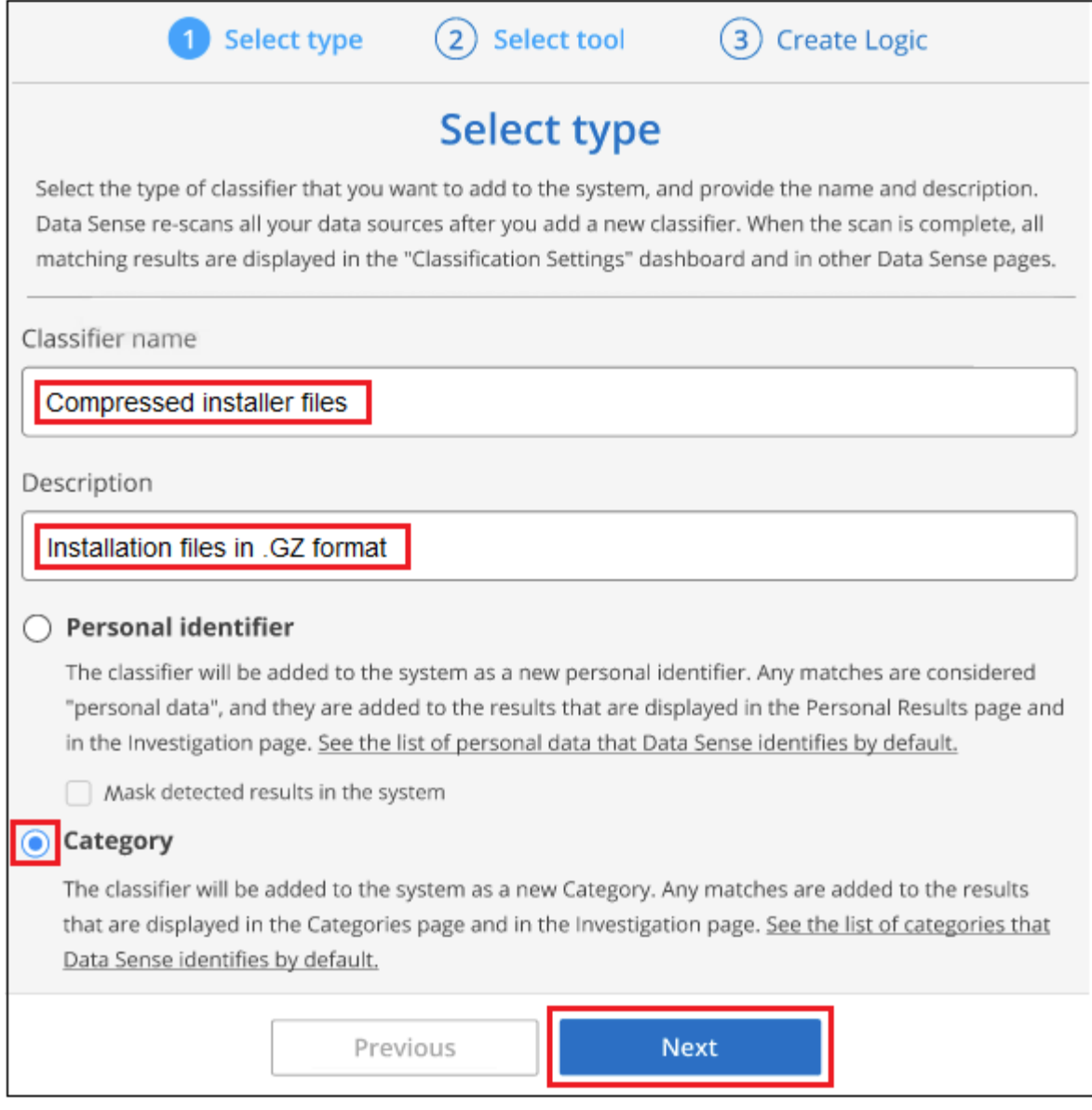

3. 在\_Create Logic\_页面中、确保已准备好学习文件、然后单击\*选择文件\*。

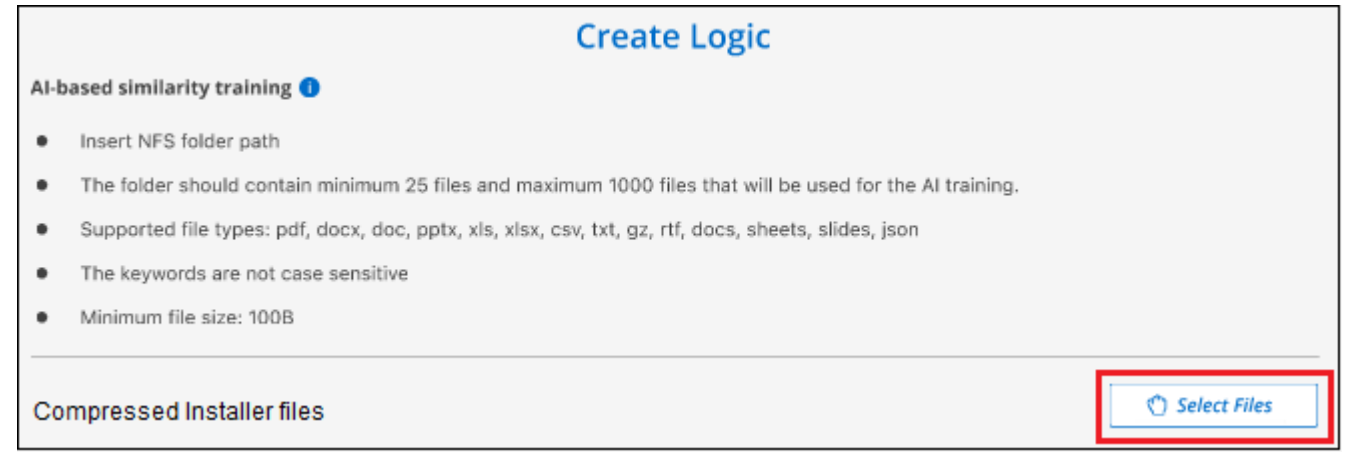

4. 输入卷的IP地址以及培训文件所在的路径、然后单击\*添加\*。

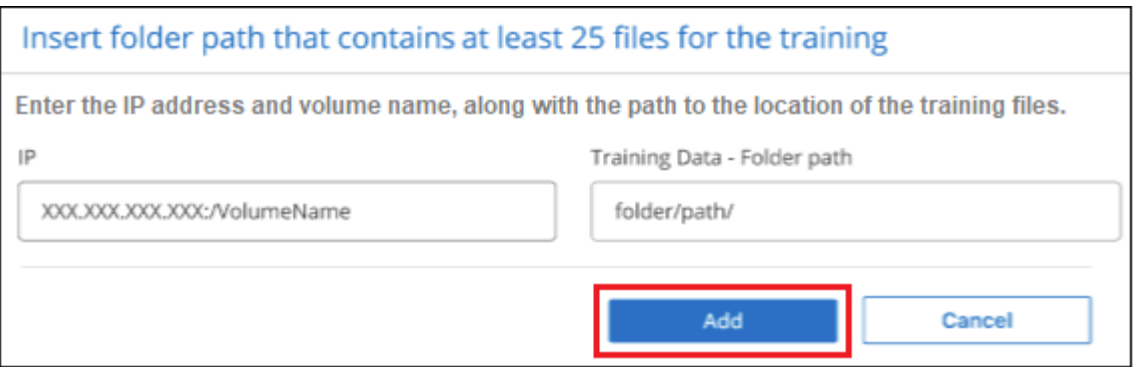

5. 验证训练文件是否已被BlueXP分类识别。单击\*。删除不符合要求的任何培训文件。然后单击**\***完成。

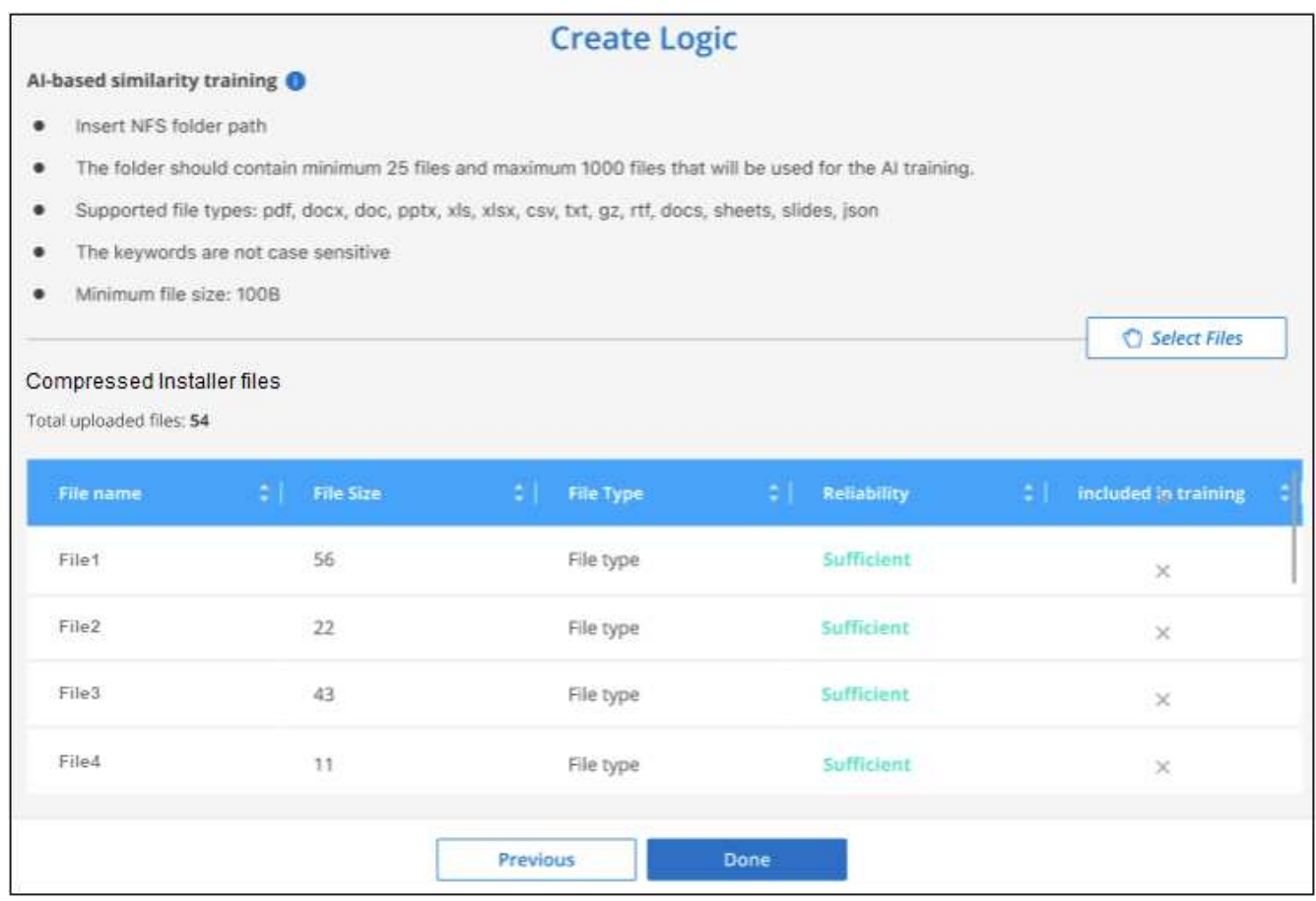

#### 结果

根据培训文件的定义创建新类别、并将其添加到BlueXP分类中。然后、BlueXP分类开始重新扫描所有数据源、 以确定适合此新类别的文件。此时将返回自定义类元页面、在此页面中、您可以查看与新类别匹配的文件数。扫 描所有数据源的结果将需要一段时间、具体取决于需要扫描的文件数量。

## 查看自定义分类器的结果

您可以在合规性信息板和调查页面中查看任何自定义分类器的结果。例如、此屏幕截图在"个人结果"部分的"合规 性信息板"中显示匹配的信息。

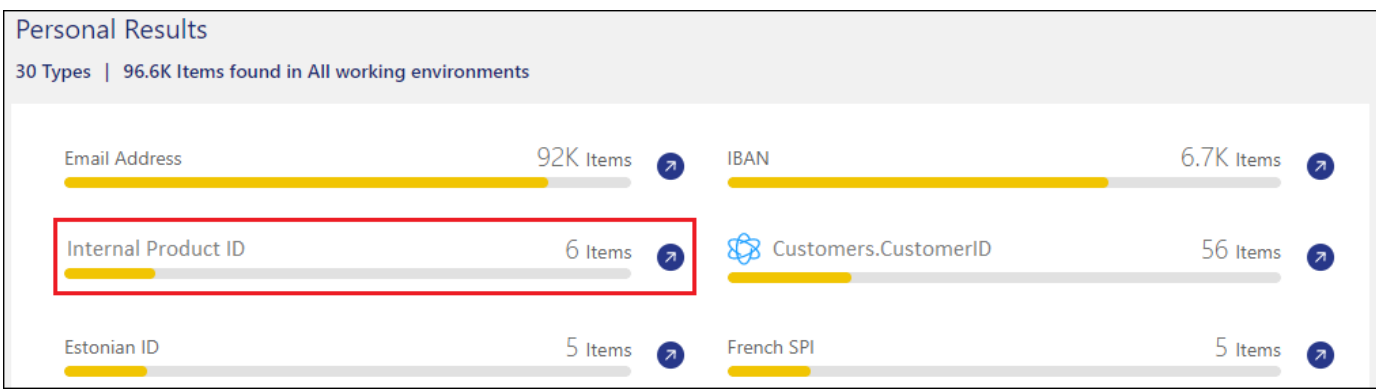

# 单击 $\overline{(\lambda)}$ 按钮以在"调查"页面中查看详细结果。

此外、所有自定义分类器结果都会显示在"Custom Classifiers (自定义分类器)"选项卡中、排名前6位的自定义分 类器结果会显示在"Compliance Dashboard"(合规性信息板)中、如下所示。

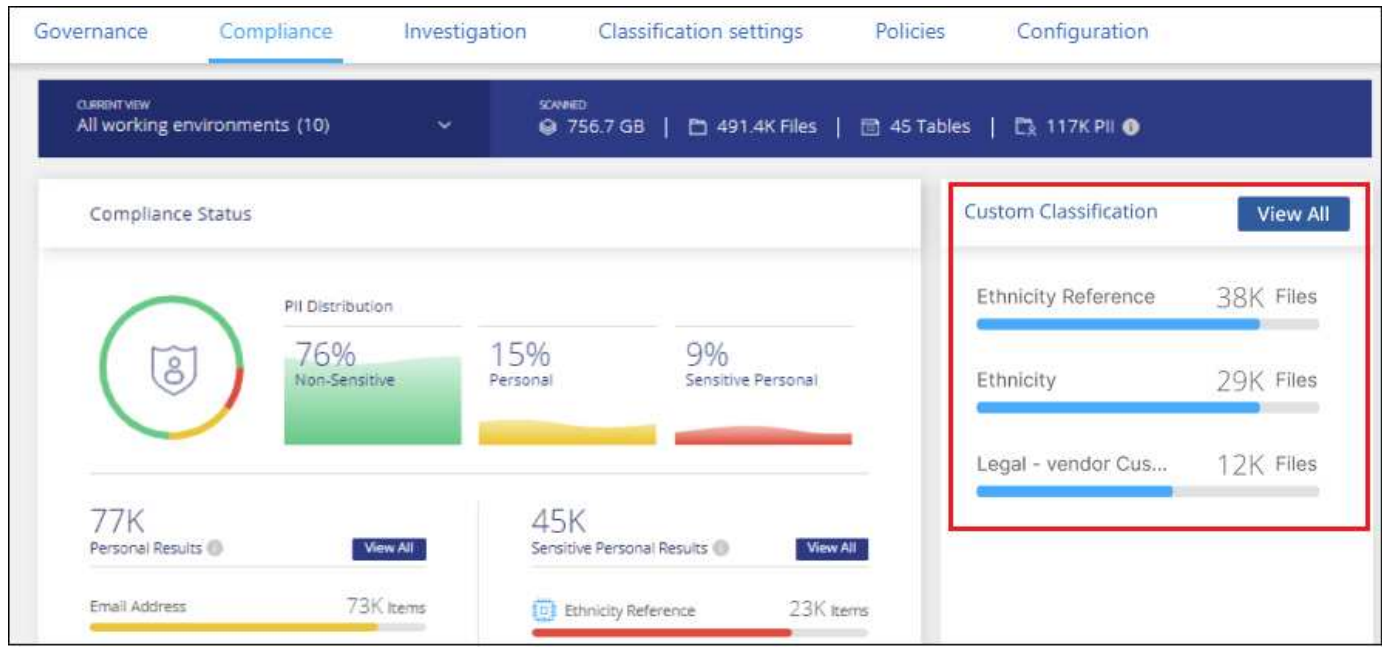

## 管理自定义分类器

 $\left( Q\right)$ 

您可以使用\*编辑类元\*按钮更改已创建的任何自定义类元。

此时无法编辑Data Fusion类类。

如果您稍后决定不需要BlueXP分类来识别您添加的自定义模式,则可以使用\*删除分类器\*按钮删除每个项目。

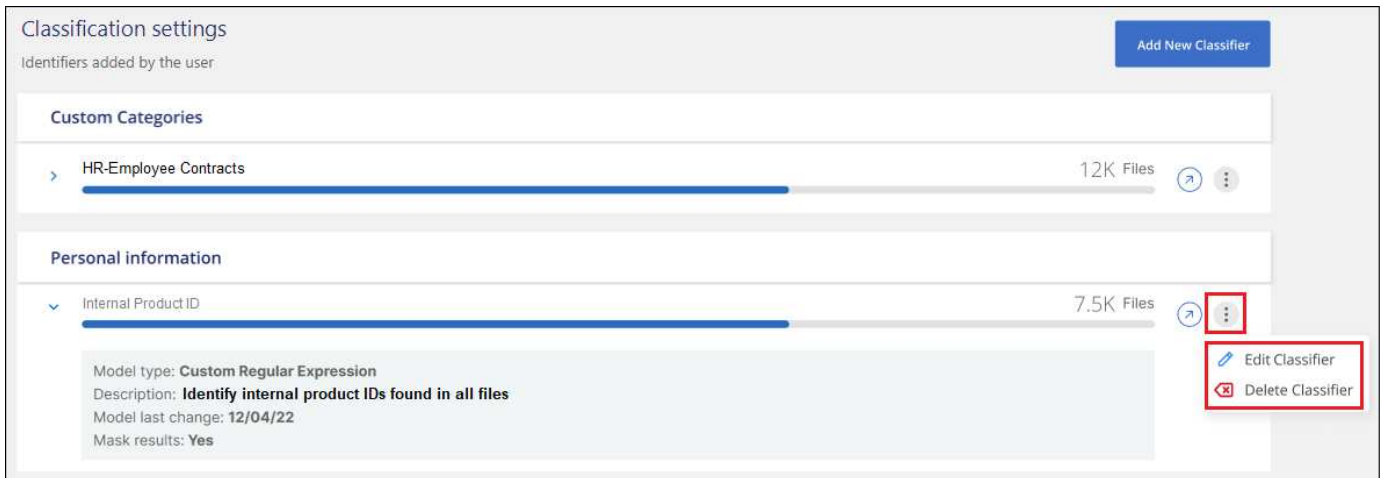

# <span id="page-37-0"></span>查看合规性操作的状态

从"调查结果"窗格对多个文件运行异步操作时、例如移动或删除100个文件、此过程可能需 要一些时间。您可以在\_Action Status\_窗格中监控这些操作的状态、以便了解何时将其应 用于所有文件。

这样,您就可以查看已成功完成的操作,当前正在执行的操作以及失败的操作,以便诊断和修复任何问题。请注 意、移动单个文件等快速完成的短操作不会显示在操作状态窗格中。

\*注\*此信息仅与BlueXP分类的旧版版本1.3及更早版本相关。

状态可以是:

- 成功—BlueXP分类操作已完成、所有项目均成功。
- 部分成功—BlueXP分类操作已完成、一些项目失败、一些成功。
- In progress—操作仍在进行中。
- Queued—操作尚未启动。
- 已取消-操作已取消。
- failed—操作失败。

请注意,您可以取消状态为 " 已排队 " 或 " 正在进行 " 的任何操作。

步骤

1.

在BlueXP分类UI的右下角可以看到\*Actions Status\*按钮 。

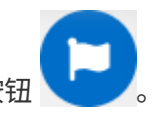

2. 单击此按钮,将列出最近 20 个操作。

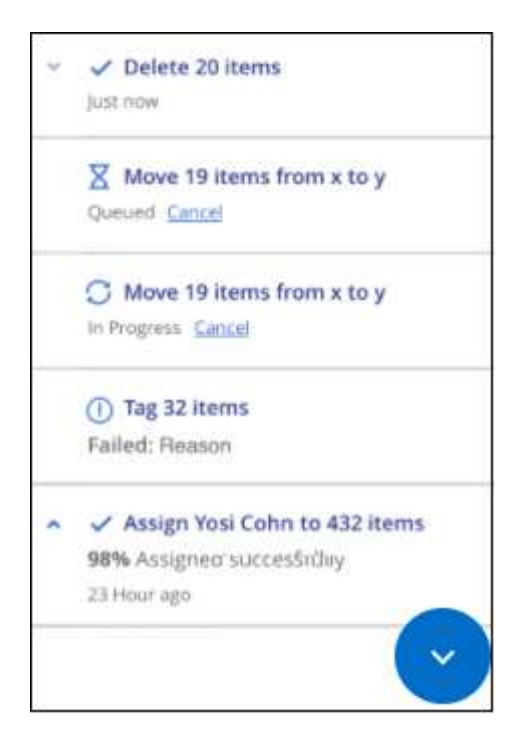

您可以单击某个操作的名称以查看与该操作对应的详细信息。

# <span id="page-38-0"></span>审核**BlueXP**分类操作的历史记录

BlueXP分类可记录对BlueXP分类正在扫描的所有工作环境和数据源中的文件执行的管理 活动。BlueXP分类还会记录部署BlueXP分类实例时的活动。

您可以查看BlueXP分类审核日志文件的内容、也可以下载这些文件、以查看发生了哪些文件更改以及更改的时 间。例如、您可以查看发出的请求、请求的时间以及详细信息、例如删除文件时的源位置或移动文件时的源和目 标位置。

\*注\*此信息仅与BlueXP分类的旧版版本1.3及更早版本相关。

## 日志文件内容

审核日志中的每一行都包含以下格式的信息:

<full date> | <status> | ds audit logger | <module> | 0 | 0 | File <full file path> deleted from device <device path> - <result>

- date and time—事件的完整时间戳
- status—信息、警告
- 操作类型(删除、复制、移动、创建策略、更新策略、 重新扫描文件、下载JSON报告等)
- 文件名(如果操作与文件相关)
- 操作的详细信息—已执行的操作:取决于操作
	- Policy name
- for move—源和目标
- 对于copy—源和目标
- 标记-标记名称
- 用于assign to—用户名
- 对于电子邮件警报—电子邮件地址/帐户

例如、日志文件中的以下行显示复制操作成功、复制操作失败。

2022-06-06 15:23:08,910 | INFO | ds\_audit\_logger | es\_scanned\_file | 237 | 49 | Copy file /CIFS\_share/data/dop1/random\_positives.tsv from device 10.31.133.183 (type: SMB\_SHARE) to device 10.31.130.133:/export\_reports (NFS SHARE) - SUCCESS 2022-06-06 15:23:08,968 | WARNING | ds\_audit\_logger | es\_scanned\_file | 239 | 153 | Copy file /CIFS\_share/data/compliance-netapp.tar.gz from device 10.31.133.183 (type: SMB\_SHARE) to device 10.31.130.133:/export\_reports (NFS\_SHARE) - FAILURE

## 日志文件位置

管理审核日志文件位于BlueXP分类计算机的以下位置: /opt/netapp/audit\_logs/

安装审核日志文件将写入 /opt/netapp/install\_logs/

每个日志文件的大小最多可以为10 MB。达到此限制后、将启动一个新的日志文件。这些日志文件名 为"DataSICE\_AUDIST.LOG\_"、"DataSICE\_AUDULT\_LOG\_1"、"DataSICE\_AUDIST\_LOG.2"等。系统中最多 保留100个日志文件-达到最大值后、较早的日志文件将自动删除。

## 访问日志文件

您需要登录BlueXP分类系统才能访问日志文件。请参见操作说明 ["](https://docs.netapp.com/zh-cn/bluexp-classification/reference-log-in-to-instance.html)[登录](https://docs.netapp.com/zh-cn/bluexp-classification/reference-log-in-to-instance.html)[到](https://docs.netapp.com/zh-cn/bluexp-classification/reference-log-in-to-instance.html)[BlueXP](https://docs.netapp.com/zh-cn/bluexp-classification/reference-log-in-to-instance.html)[分类系统](https://docs.netapp.com/zh-cn/bluexp-classification/reference-log-in-to-instance.html)["](https://docs.netapp.com/zh-cn/bluexp-classification/reference-log-in-to-instance.html) 具体取决于您是 在Linux计算机上手动安装软件、还是在云中部署了实例。

# <span id="page-39-0"></span>降低**BlueXP**分类扫描速度

数据扫描对存储系统和数据的影响可以忽略不计。但是、如果您担心的影响非常小、则可 以将BlueXP分类配置为执行"慢速"扫描。

启用后,所有数据源都会使用慢速扫描—您不能为单个工作环境或数据源配置慢速扫描。

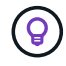

扫描数据库时,扫描速度不能降低。

\*注\*此信息仅与BlueXP分类的旧版版本1.3及更早版本相关。

1. 从 *Configuration* 页面底部,向右移动滑块以激活慢速扫描。

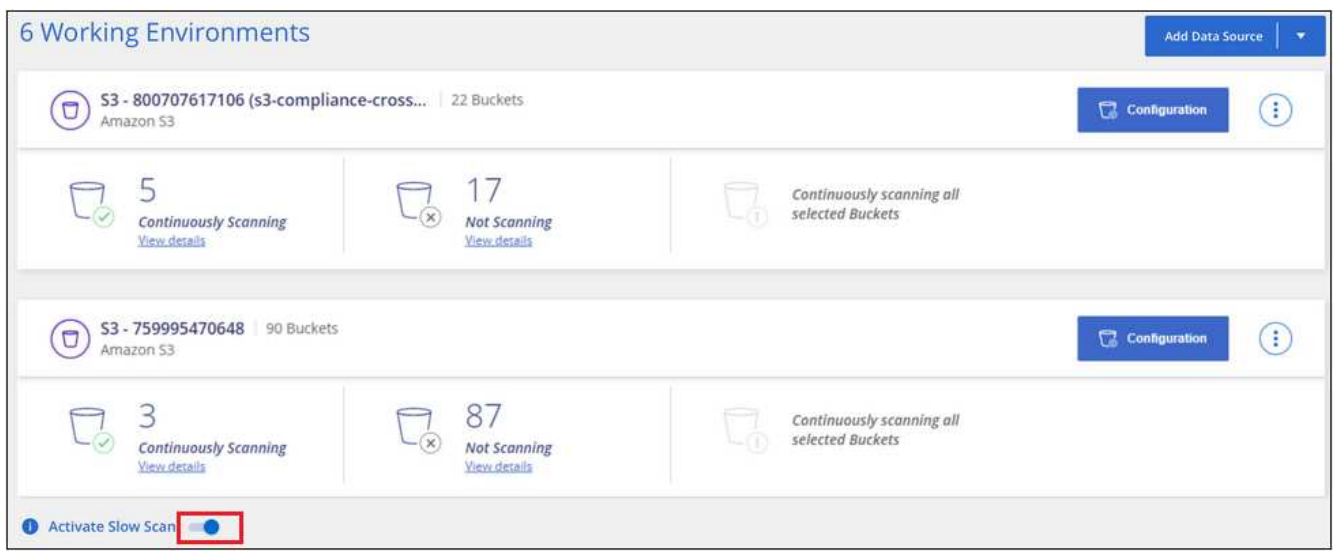

配置页面顶部指示已启用慢速扫描。

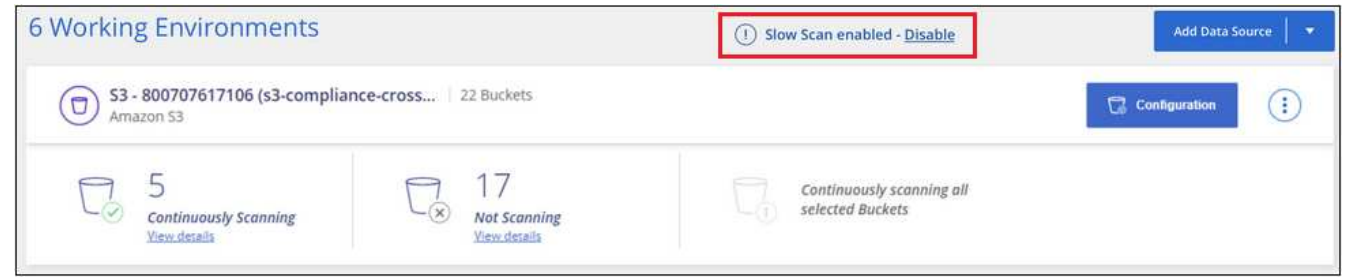

2. 您可以通过单击此消息中的 \* 禁用 \* 来禁用慢速扫描。

# <span id="page-40-0"></span>从**BlueXP**分类中删除**OneDrive**、**SharePoint**或**Google Drive**帐 户

如果您不再需要扫描特定OneDrive帐户、特定SharePoint帐户或Google Drive帐户中的用 户文件、则可以从BlueXP分类界面中删除该帐户并停止所有扫描。

步骤

1. 从 *Configuration* 页面中,单击 按钮、然后单击\*删除OneDrive帐户\*、删除**SharePoint**帐户**\***或**\***删 除**Google Drive**帐户。

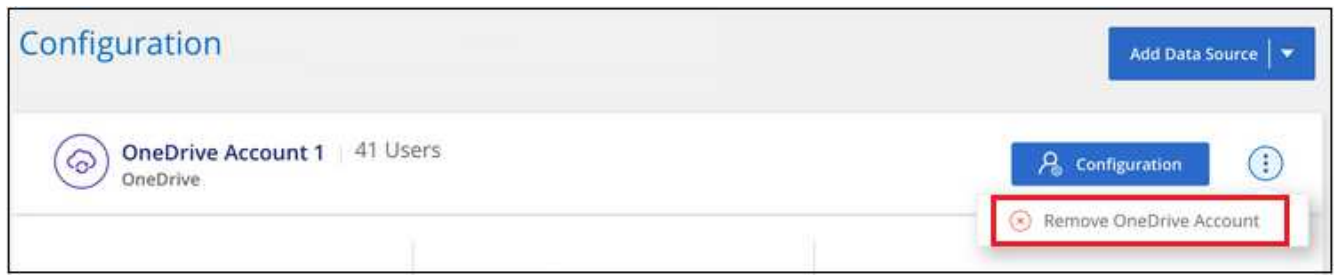

2. 单击确认对话框中的 \* 删除帐户 \* 。

#### 版权信息

版权所有 © 2024 NetApp, Inc.。保留所有权利。中国印刷。未经版权所有者事先书面许可,本文档中受版权保 护的任何部分不得以任何形式或通过任何手段(图片、电子或机械方式,包括影印、录音、录像或存储在电子检 索系统中)进行复制。

从受版权保护的 NetApp 资料派生的软件受以下许可和免责声明的约束:

本软件由 NetApp 按"原样"提供,不含任何明示或暗示担保,包括但不限于适销性以及针对特定用途的适用性的 隐含担保,特此声明不承担任何责任。在任何情况下,对于因使用本软件而以任何方式造成的任何直接性、间接 性、偶然性、特殊性、惩罚性或后果性损失(包括但不限于购买替代商品或服务;使用、数据或利润方面的损失 ;或者业务中断),无论原因如何以及基于何种责任理论,无论出于合同、严格责任或侵权行为(包括疏忽或其 他行为),NetApp 均不承担责任,即使已被告知存在上述损失的可能性。

NetApp 保留在不另行通知的情况下随时对本文档所述的任何产品进行更改的权利。除非 NetApp 以书面形式明 确同意,否则 NetApp 不承担因使用本文档所述产品而产生的任何责任或义务。使用或购买本产品不表示获得 NetApp 的任何专利权、商标权或任何其他知识产权许可。

本手册中描述的产品可能受一项或多项美国专利、外国专利或正在申请的专利的保护。

有限权利说明:政府使用、复制或公开本文档受 DFARS 252.227-7013 (2014 年 2 月)和 FAR 52.227-19 (2007 年 12 月)中"技术数据权利 — 非商用"条款第 (b)(3) 条规定的限制条件的约束。

本文档中所含数据与商业产品和/或商业服务(定义见 FAR 2.101)相关,属于 NetApp, Inc. 的专有信息。根据 本协议提供的所有 NetApp 技术数据和计算机软件具有商业性质,并完全由私人出资开发。 美国政府对这些数 据的使用权具有非排他性、全球性、受限且不可撤销的许可,该许可既不可转让,也不可再许可,但仅限在与交 付数据所依据的美国政府合同有关且受合同支持的情况下使用。除本文档规定的情形外,未经 NetApp, Inc. 事先 书面批准,不得使用、披露、复制、修改、操作或显示这些数据。美国政府对国防部的授权仅限于 DFARS 的第 252.227-7015(b)(2014 年 2 月)条款中明确的权利。

商标信息

NetApp、NetApp 标识和 <http://www.netapp.com/TM> 上所列的商标是 NetApp, Inc. 的商标。其他公司和产品名 称可能是其各自所有者的商标。